# **USER'S GUIDE**

# HAZ-DUST IV<sup>™</sup> REAL-TIME PERSONAL DUST MONITOR

## MODEL HD-1004 DOC# HD40706

Environmental Devices Corporation 4 Wilder Drive Bldg. # 15 Plaistow, NH 03865

Phone: (603) 378-2112 (800) 234-2589 Fax: (603) 378-2113 E-mail: customerservice@hazdust.com E-mail: technicalsupport@hazdust.com Website: www.hazdust.com

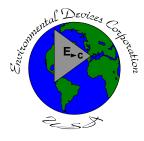

EDC

New technology for monitoring air quality

# Haz-Dust IV<sup>TM</sup> User's Guide

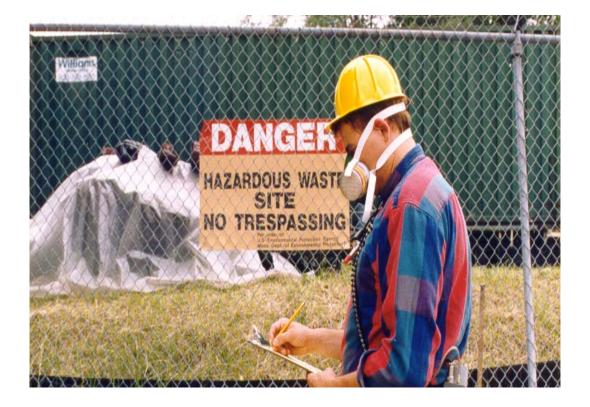

#### Licenses, Copyrights and Trademarks

This documentation contains trade secrets and confidential information proprietary to Environmental Devices Corporation (EDC). The software supplied with the instrumentation, documentation and any information contained therein may not be used, duplicated or disclosed to anyone, in whole or in part, other than as authorized in a fully executed EDC End User License or with the express written permission of EDC.

 $\ensuremath{\mathbb{C}}$  1997 Environmental Devices Corporation. All rights reserved throughout the world.

Haz-Dust IV<sup>™</sup> is a registered trademark of Environmental Devices Corporation. Other trademarks are the property of their respective holders.

#### **Safety Notice**

Repair of instrumentation supplied by Environmental Devices Corporation (EDC) should only be attempted by properly trained service personnel, and should only be conducted in accordance with the EDC system documentation. Do not tamper with this hardware. High voltages may be present in all instrument enclosures. Use established safety precautions when working with this instrument.

The seller cannot foresee all possible modes of operation in which the user may attempt to utilize this instrumentation. The user assumes all liability associated with the use of this instrumentation. The seller further disclaims any responsibility for consequential damages.

#### Warranty

Environmental Devices Corporation (EDC) warrants only non-expendable products, parts and labor, for a period of one year from date of shipment to the original purchaser. The warranty covers only product parts and labor that failed due to normal operation of the instrument and not due to abuse or negligence. The product will be delivered in accordance to its published specifications and free from defects in materials or workmanship.

Expendable products (battery, o-rings, tubing, disposable filter cassette, etc.) are warranted for a period of 90 days from receipt of shipment.

If a product fails to conform to this one year limited warranty it may be returned to the factory for repair or replacement of the defected part(s). EDC must be notified of all returning warranty repair products, either in writing or by telephone. Shipping and insurance cost will be prepaid by the purchaser. If unit is still under warranty EDC will pay for its return to the purchaser.

EDC makes no other express warranty and disclaims any implied warranty of fitness or merchantability.

## **Table of Contents**

| Chapter 1 - Introduction to the Haz-Dust IV                  |                                        |
|--------------------------------------------------------------|----------------------------------------|
| Introduction to the Haz-Dust IV                              | 1-2                                    |
| Overview of the Haz-Dust IV                                  |                                        |
| Real-Time Dust Monitoring Principles                         |                                        |
| Features                                                     |                                        |
| Specifications                                               |                                        |
| Components                                                   |                                        |
| Chapter 2 - Operating Parameters of the HAZ-DUST IV          |                                        |
| Turning the Haz-Dust IV On and Off                           | 2-2                                    |
| Using the Menu                                               |                                        |
| Setting the Alarm                                            |                                        |
| Setting the Date and Time                                    |                                        |
| Clearing the Memory                                          |                                        |
| Chapter 3 - Operating the Haz-Dust IV                        |                                        |
| Selecting the Particle Size                                  |                                        |
| Thoracic Dust Particulates                                   |                                        |
| Respirable Dust Particulates                                 |                                        |
| Inhalable Dust Particulates                                  |                                        |
| Auto-Zero                                                    |                                        |
| Sampling                                                     |                                        |
| Custom Correction Factor on HD-1004                          |                                        |
| Location Codes                                               |                                        |
| Reviewing Stored Data                                        |                                        |
| Chapter 4 - DustComm Pro V.1.2                               | 4-1                                    |
| Introduction to DustComm Pro V.1.2                           |                                        |
| Installing DustComm Pro                                      |                                        |
| Loading DustComm Pro                                         |                                        |
| Menu Selections                                              |                                        |
| File Menu Command                                            |                                        |
| Downloading Data                                             |                                        |
| DustComm Pro Window                                          |                                        |
| Translating Data into ASCII Text File.                       |                                        |
| Generating a Plot                                            |                                        |
|                                                              |                                        |
| Editing a Title                                              |                                        |
| Applying a Correction Factor<br>Inability to Download        |                                        |
| Chapter 5 - Maintenance                                      |                                        |
| -                                                            |                                        |
| Checking the Calibration Span                                |                                        |
| Checking the Flow Rate                                       |                                        |
| Adjusting the Flow Rate                                      |                                        |
| Battery Maintenance<br>Cleaning the Sensor Optics            |                                        |
| Creaning the Sensor Optics                                   |                                        |
| Appendix A - NIOSH/OSHA Particulate Air Monitoring Reference | Δ_1                                    |
|                                                              | ······································ |

| Appendix B - Particle Size Selections | B-1 |
|---------------------------------------|-----|
| Appendix C - Glossary of Terms        | C-1 |
| Appendix D - Haz-Dust IV Accessories  | D-1 |

**Chapter 1 - Introduction to the Haz-Dust IV** 

## Chapter 1

## Introduction to the Haz-Dust IV

## **Chapter Overview**

**Introduction** This chapter gives a complete overview of the Haz-Dust IV.

This chapter:

- Introduces and describes Haz-Dust IV.
- Explains operating principles of the Haz-Dust IV.
- Identifies features, specifications and components of Haz-Dust IV.

In this chapter This chapter contains the following topics.

| Торіс                                | See Page |
|--------------------------------------|----------|
| Introduction to the Haz-Dust IV      | 1-2      |
| Overview of the Haz-Dust IV          | 1-4      |
| Real-Time Dust Monitoring Principles | 1-6      |
| Features                             | 1-7      |
| Specifications                       | 1-8      |
| Components                           | 1-9      |

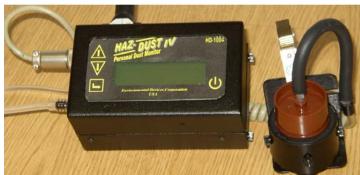

Figure 1-1. Picture of the Haz-Dust IV.

#### Introduction to the Haz-Dust IV

Introduction The Haz-Dust IV is the worlds first personal dust monitor to combine traditional filter techniques with real-time monitoring methods. These techniques combine to overcome limitations of all other dust monitoring products.

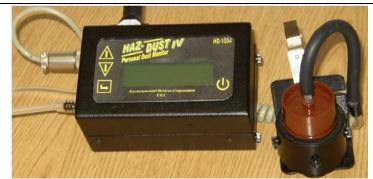

Figure 1-2. Diagram of the Haz-Dust IV.

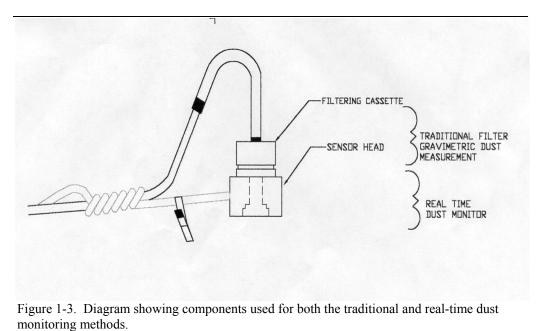

Continued on next page

# Introduction to the Haz-Dust IV, Continued

| Comparison of methods                               | The traditional and real-time dust monitoring methods are described below.                                                                                                    |  |
|-----------------------------------------------------|----------------------------------------------------------------------------------------------------|--|
| Description of<br>traditional<br>method             | Air is drawn by a vacuum pump through a 25mm or 37mm diameter<br>membrane filter. The fibers and particles collected on the membrane filter<br>must be counted or weighed in a laboratory for further analysis.                                                                                                    |  |
| Advantages of<br>traditional<br>method <sup>1</sup> | <ul> <li>OSHA compliance reference method.</li> <li>High level of specificity and accuracy.</li> <li>Collection of dust particles, which are available for further chemical analysis.</li> </ul>                                                                                                    |  |
| Description of<br>real-time<br>method               | Dust particles are drawn into the sensor head and are detected once every second. Dust concentrations are instantaneously calculated and displayed on the Haz-Dust IV's LCD. All data points are stored in memory for later analysis.                                                                                                    |  |
| Advantages of<br>real-time<br>method <sup>1</sup>   | <ul> <li>Immediate estimations of the concentration of a contaminant, permitting on-site evaluations.</li> <li>Provision of permanent 24-hour records of contaminant concentrations using continuous monitors.</li> <li>Internal audible alarm to warn workers of approaching hazardous situations.</li> <li>Reduction of number of manual tests.</li> <li>Reduction of number of laboratory analyses.</li> <li>Provision of more convincing evidence for presentation at hearings and litigation proceedings.</li> <li>Reduced cost of obtaining individual results.</li> </ul> |  |

<sup>&</sup>lt;sup>1</sup> "The Industrial Environment - It's Evaluation & Control", U.S. Department of Health & Human Services, DCD, NIOSH, ©1973.

#### **Overview of the Haz-Dust IV**

Ease of use

- The user controls all functionality and programming using menus displayed on a high contrast LCD.
- The compact unit attaches to the workers waist allowing for flexibility during on-site monitoring.
- A detached sensor head easily attaches to the worker for true breathing zone measurements.
- A user adjustable alarm can be preset to alert the worker of approaching threshold limits.

General Information

- The LCD displays real-time concentration in milligram per cubic meter (mg/m<sup>3</sup>) in accordance with OSHA Reference Methods.
- Statistical information of TWA, STEL, Max and Min levels can be viewed instantly.
- The Haz-Dust IV is calibrated using Arizona Road Dust (ARD) against NIOSH method 0600 for Respirable dust with a <u>+</u> 10% accuracy.
- The calibration of the Haz-Dust IV can be adjusted to compensate for Thoracic, Respirable, or Inhalable changes in particle composition and distribution.

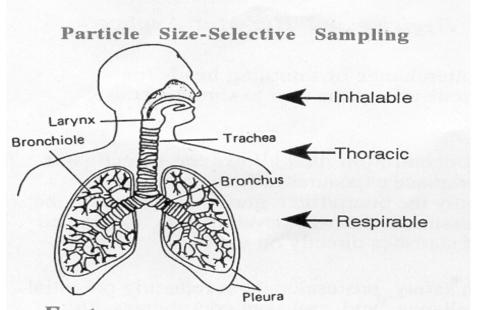

Figure 1-4. Diagram showing breathing zones of Inhalable, Thoracic, and Respirable dust particles.

Continued on next page

# Overview of the Haz-Dust IV, Continued

| DustComm Pro<br>Software | The Haz-Dust IV comes equipped with DustComm Pro software, which allows internally stored data to be downloaded to a PC for further analysis.                                                                                                    |
|--------------------------|----------------------------------------------------------------------------------------------------|
|                          | DustComm Pro software is designed for more detailed analysis of sampled data. Pull down menus provides a user-friendly environment to store and analyze data and print management ready reports.                                                                               |
|                          | Data can easily be exported in comma-delimited ASCII Text Files importable into spreadsheet programs such as Microsoft Excel.                                                                                                    |
|                          | <ul> <li>The data plots provided with DustComm Pro enable:</li> <li>Detailed statistical analysis.</li> <li>Creation of graphics and charts.</li> <li>Mathematical correction of particle characteristics when aerosol significantly differs from calibration dust.</li> </ul> |

## Features

| Introduction            | The Haz-Dust IV provides a unique combination of features to provide<br>superior data quality, ease of use, and flexibility to the user. Below is a<br>partial list of distinctive features.                                                                                                    |
|-------------------------|----------------------------------------------------------------------------------------------------|
| Real-time<br>display of | <ul> <li>Particulate exposure levels.</li> <li>TWA, STEL, Min, and Max levels.</li> <li>Thoracic, Respirable or Inhalable Particulate Mass.</li> <li>True breathing zone measurements.</li> <li>Stored data by location code.</li> </ul>                                                                                                    |
| Functional<br>features  | <ul> <li>Calibration to NIOSH methods for lung damaging particles.</li> <li>In line concurrent filter samples for gravimetric analysis.</li> <li>High sensitivity of 0.01 to 200 mg/m<sup>3</sup>.</li> <li>Interchangeable size-selective sampling inlets.</li> <li>Internal air sampling pump.</li> <li>Simple cleaning of sensor hardware.</li> <li>Easy user access to rechargeable battery and internal filter.</li> </ul>           |
| Operational<br>features | <ul> <li>On-screen programming of sampling and data storage parameters.</li> <li>Real-time clock.</li> <li>User selectable audible alarm.</li> <li>In-field zero and span check of instrument calibration.</li> </ul>                                                                                                    |
| Data<br>management      | <ul> <li>Choice of 1 second, 1 minute, or 10 minute averaging/storage intervals.</li> <li>Up to 21 weeks of sample/record time.</li> <li>Memory storage of up to 21,500 data points that can be distributed into a maximum of 999 location files.</li> <li>DustComm Pro Software supplied with RS-232 cable for downloading data to a PC.</li> <li>Data translation to ASCII text files, importable into Excel or Lotus 1-2-3.</li> </ul> |
| Security feature        | Security access code of 1209 which prevents anyone from viewing, printing or downloading the data stored in the Haz-Dust IV.                                                                                                    |

# Specifications

Introduction

The Haz-Dust IV meets the following specifications.

| SPECIFICATION         | RANGE                                                                    |
|-----------------------|--------------------------------------------------------------------------|
| Calibration           | NIOSH 0600 with SAE Test Dust                                            |
| Accuracy              | <u>+</u> 10%                                                             |
| Precision             | $0.02 \text{ mg/m}^3$                                                    |
| Sensing range         | $0.01 \text{ to } 200 \text{ mg/m}^3$                                    |
| Particle size range   | 0.1 to 10 µm Respirable                                                  |
|                       | 0.1 to 50 µm Thoracic                                                    |
|                       | 0.1 to 100 µm Inhalable (IOM)                                            |
| Recording time        | 1 second, 1 minute and 10 minute averages                                |
| Flow rate             | 1.5 to 2.3 LPM                                                           |
| Memory                | 21,500 data points                                                       |
| Locations             | Up to 999 storage locations                                              |
| Output                | RS-232                                                                   |
| Operating temperature | $32 \text{ to } 120^{\circ} \text{ F} (0^{\circ} - 50^{\circ} \text{C})$ |
| Humidity range        | 95% non-condensing                                                       |
| Battery               | Rechargeable NiCad                                                       |
| Battery life          | 8 hours                                                                  |
| Charging time         | 8 hours                                                                  |
| Size                  | 9 x 3.5 x 2.5 in (22.9 x 8.9 x 6.4 cm)                                   |
| Weight                | 3 lbs. (1.4 kg)                                                          |

# Components

| Components                                                                                                    | The following components ship with the Haz-Dust IV.                                    |  |
|----------------------------------------------------------------------------------------------------|----------------------------------------------------------------------------------------|--|
|                                                                                                    | <ul><li>Haz-Dust IV Monitor.</li><li>Battery charger.</li><li>Trimming tool.</li></ul> |  |
| Detachable Thoracic sampling inlet.                                                                             | e                                                                                      |  |
| <ul> <li>Haz-Dust IV Multi Media CD-Rom Including: DustComm Pro Soft<br/>and the Instruction Manual.</li> </ul> |                                                                                        |  |
|                                                                                                    | • RS232 9-pin serial cable (female to male).                                           |  |
|                                                                                                    | • Zeroing filter.                                                                      |  |
|                                                                                                    | • Durable carrying case.                                                               |  |

Chapter 2 - Operating Parameters of the Haz-Dust IV

# Chapter 2

# **Operating Parameters of the Haz-Dust IV**

# **Chapter Overview**

| Introduction    | This chapter describes the steps involved in starting the Haz-Dust IV and configuring its operating parameters. |          |
|-----------------|----------------------------------------------------------------------------------------------------|----------|
| In this chapter | This chapter contains the following topics.                                                                     |          |
|                 | Торіс                                                                                                    | See Page |
|                 |                                                                                                    |          |
|                 | Turning the Haz-Dust IV on and off.                                                                             | 2-2      |
|                 | Turning the Haz-Dust IV on and off.<br>Using the Menu.                                                          | 2-2      |
|                 | 0                                                                                                    |          |
|                 | Using the Menu.                                                                                                 | 2-3      |

# Turning the Haz-Dust IV On and Off

| Introduction | Power can be supplied to the Haz-Dust IV either from its internal battery or from an AC power source.                               |
|--------------|----------------------------------------------------------------------------------------------------|
|              | <b><u>Note</u></b> : <b>THE BATTERY MUST BE FULLY CHARGED</b> before each use. See page 5-8 for information on battery maintenance. |
| Power-On     | Press the <b>ON/OFF</b> key to turn the Haz-Dust IV monitor on.                                                                     |
|              | <b><u>Result</u></b> : The unit will turn on and the Title Screen will appear.                                                      |
|              | <b><u>Note</u></b> : Allow at least two minutes for the Haz-Dust IV to equilibrate and stabilize.                                   |
| Power-Off    | Press the <b>ON/OFF</b> key a second time to turn the Haz-Dust IV off.                                                              |

# Using the Menu

| Introduction            | The Haz-Dust IV menu appears on the 4x20-character liquid crystal display (LCD). |                                                                     |
|-------------------------|----------------------------------------------------------------------------------|---------------------------------------------------------------------|
|                         | Note: See Appendix A for menu option flow charts.                                |                                                                     |
| Accessing the main menu | Press ENTER from the Title Screen to access the Main Menu.                       |                                                                     |
| Using the menu          | The Haz-Dust IV is operated using the following menu selections.                 |                                                                     |
|                         | Selection Function                                                               |                                                                     |
|                         | <i o=""></i>                                                                     | Turns the Haz-Dust IV on and off.                                   |
|                         | <enter></enter>                                                                  | Activates the selected option.                                      |
|                         | <->>                                                                             | Selection Arrow. Indicates the selected menu option. Located on the |

| Selection       | Function                             |
|-----------------|--------------------------------------|
| <i o=""></i>    | Turns the Haz-Dust IV on and off.    |
| <enter></enter> | Activates the selected option.       |
| <>              | Selection Arrow. Indicates the       |
|                 | selected menu option. Located on the |
|                 | LCD Display.                         |
| < 1 >           | Scrolls the Selection Arrow up one   |
|                 | line in a menu list.                 |
| <↓>             | Scrolls the Selection Arrow down     |
|                 | one line in a menu list.             |

| ** Haz-Dust IV **   |  |
|---------------------|--|
| Personal Real-Time  |  |
| Particulate Monitor |  |
| E.D.C. Ver 1.0 5/05 |  |

Figure 2-2. The Title Screen of the Haz-Dust IV.

| $\rightarrow$ | Run<br>Review Data             |
|---------------|--------------------------------|
|               | Special Functions<br>Auto Zero |
|               |                                |

Figure 2-3. The Main Menu of the Haz-Dust IV.

# Setting the Alarm

| Introduction    | An audib<br>limits.                                                                                           | In audible alarm can be set to alert the worker of approaching threshold mits.                                                                                                    |                                 |  |  |
|-----------------|----------------------------------------------------------------------------------------------------|----------------------------------------------------------------------------------------------------|---------------------------------|--|--|
| Alarm settings  | particula<br><u>Note:</u> Se                                                                                  | The concentration level must be set to the defined agency standard for the particulate type being sampled.<br>Note: See Appendix B for a listing of the most common dust particulates and |                                 |  |  |
| Using the alarm | their corresponding concentration levels.         Follow the steps in the table below to set the alarm level. |                                                                                                    |                                 |  |  |
|                 | Step                                                                                                    | Action                                                                                                    |                                 |  |  |
|                 | 1                                                                                                    | Select Special Functions from th                                                                                                    | ne Main Menu.                   |  |  |
|                 | 2                                                                                                    | Select Set Alarm.                                                                                                    |                                 |  |  |
|                 | 3                                                                                                    | Enter the appropriate concentration                                                                                                    | on level using the table below. |  |  |
|                 |                                                                                                    | То                                                                                                    | Press                           |  |  |
|                 |                                                                                                    | Increase the value of the selected digit.                                                                                                    | <1>                             |  |  |
|                 |                                                                                                    | Decrease the value of the selected digit.                                                                                                    | <↓>                             |  |  |
|                 |                                                                                                    | Select the next digit.                                                                                                    | ENTER                           |  |  |
|                 | 4                                                                                                    | Press ENTER after the last digit                                                                                                    | is entered.                     |  |  |
|                 |                                                                                                    | <b><u>Result</u></b> : The alarm has been set a                                                                                                    | and the Main Menu appears.      |  |  |

# Setting the Date and Time

| Introduction           | The date and time are pre-set by the factory to Eastern Standard Time and are maintained by an internal clock. It may be necessary to change the date and time due to local time zones or daylight savings time.<br><u>Note:</u> It is important that the system date and time are correct for accurate record keeping. |                                                                                                    |  |
|------------------------|----------------------------------------------------------------------------------------------------|----------------------------------------------------------------------------------------------------|--|
| Date and Time settings | Time is entered and displayed in military time format.<br>Date is entered and displayed in European format (i.e., MON. 17-DEC-04).                                                                                                    |                                                                                                    |  |
| View settings          | Follow the steps in the table below to check the units date and time.StepAction1Select Special Functions from the Main Menu.2Select Date/Time.                                                                                                    |                                                                                                    |  |
|                        | 3                                                                                                    | Select View Date/Time. <u>Result:</u> The unit's current date and time will display.         Press ENTER to return to the Date/Time Screen. |  |

| Change settings | Follow the steps in the table below to change the units date and time. |                                                                       |               |  |
|-----------------|------------------------------------------------------------------------|-----------------------------------------------------------------------|---------------|--|
|                 | Step                                                                   | Action                                                                |               |  |
|                 | 1                                                                      | Select Special Functions from the Main Menu.                          |               |  |
|                 | 2                                                                      | Select Date/Time.                                                     |               |  |
|                 | 3                                                                      | Select Set Date/Time.                                                 |               |  |
|                 | 4                                                                      | 4 Enter the correct date and time using the steps in the table below. |               |  |
|                 |                                                                        | То                                                                    | Press         |  |
|                 |                                                                        | Increase the value of the selected digit.                             | < 1 >         |  |
|                 |                                                                        | Decrease the value of the selected digit.                             | <↓>           |  |
|                 |                                                                        | Select the next digit or field.                                       | ENTER         |  |
|                 | 5                                                                      | Press ENTER when the correct information has entered.                 |               |  |
|                 |                                                                        | То                                                                    | Select        |  |
|                 |                                                                        | Update the selected date and time.                                    | Set Date/Time |  |
|                 |                                                                        | Return to the Date/Time screen without                                | Cancel        |  |
|                 |                                                                        | saving changes.                                                       |               |  |

## **Clearing the Memory**

**Introduction** The memory of the Haz-Dust IV can be cleared at any time.

Note: All data points in all locations will be deleted from memory.

**Clearing** Follow the steps in the table below to clear the memory of the Haz-Dust IV. **memory** 

| Step | Action                                                                                   |
|------|------------------------------------------------------------------------------------------|
| 1    | Select Special Functions from the Main Menu.                                             |
| 2    | Select System Options.                                                                   |
| 3    | Select Erase Memory.                                                                     |
| 4    | Select Yes to clear memory.                                                              |
|      | <b><u>Note:</u></b> Selecting <b>No</b> will cancel the process without clearing memory. |

**Chapter 3 - Operating the Haz-Dust IV** 

# Chapter 3

# **Operating the Haz-Dust IV**

# **Chapter Overview**

| Introduction    | This chapter describes and diagrams operation procedures of the IV. | Haz-Dust |
|-----------------|---------------------------------------------------------------------|----------|
| In this chapter | This chapter contains the following topics.                         |          |
|                 | Торіс                                                               | See Page |
|                 | Selecting the Particle Size:                                        | 3-2      |
|                 | Thoracic Dust Particulates                                          | 3-3      |
|                 | Respirable Dust Particulates                                        | 3-4      |
|                 | Inhalable Dust Particulates                                         | 3-5      |
|                 | Auto-Zero                                                           | 3-7      |
|                 | Sampling                                                            | 3-10     |
|                 | Location Codes                                                      | 3-13     |
|                 | Reviewing Stored Data                                               | 3-14     |
|                 | Statistics Menu Tree                                                | 3-16     |

#### **Selecting The Particle Size**

Introduction The inlet system of the Haz-Dust IV can be configured to sample Thoracic, Respirable, or Inhalable dust particulates. The following pages detail the selection process for each of these particle types. Inlets The table below lists the particulate type, agency standard, and required inlets. Particulate Diagram **Standards Required Inlet** Detail EPA PM-10 & IP-10 Thoracic Thoracic Sampling Inlet А SKC Respirable Dust **NIOSH 0600** В Respirable 25mm Cyclone Inlet Inhalable **NIOSH 0500** SKC IOM Sampling С Adapter Inlet

**Note:** Inhalable particulate samples require the IOM inlet (detail C) to be inserted into the Thoracic sampling inlet.

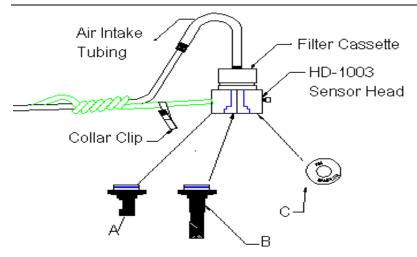

Figure 3-1. Diagram of sampling inlets for Thoracic (A), Respirable (B) and Inhalable (C) dust particles.

## **Thoracic Dust Particulates**

| Thor   | acic |
|--------|------|
| 1 1101 | acic |

#### Follow the steps in the table below to select Thoracic dust particulates.

| Step | Action                                                                                                    |
|------|----------------------------------------------------------------------------------------------------|
| 1    | Select Special Functions from the Main Menu.                                                                                                    |
| 2    | Select System Options.                                                                                                    |
| 3    | Select Extended Options.                                                                                                    |
| 4    | Select Size Select, then Select.                                                                                                    |
| 5    | Select Thoracic.                                                                                                    |
|      | Result: The Main Menu is displayed.                                                                                                    |
| 6    | Thread the Thoracic sampling inlet into Haz-Dust IV sensor.                                                                                                    |
|      | <ul> <li><u>Note:</u> The sampling inlet contains plastic threads be careful not to cross threads. To insert and remove the sampling inlet it must be screwed in and out.</li> <li>NOTE: Sensor must be removed from lapel bracket prior to installation.</li> <li><u>Note:</u> If also collecting concurrent 37mm filter samples place a clean gravimetric filter in the filter cassette. The flow rate should be checked each time a new gravimetric filter is used. See page 5-5 for information on checking the flow rate.</li> </ul> |
| 7    | Attach the filter cassette to the sensor head of the Haz-Dust IV.                                                                                                    |
| 8    | Attach the air intake tubing to the filter cassette.                                                                                                    |
| 9    | Turn to page 3-7 and follow the instructions to Auto-Zero the Haz-<br>Dust IV.                                                                                                    |

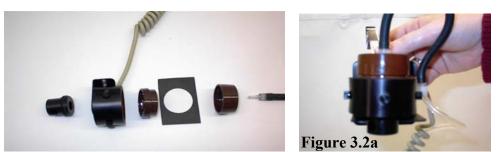

Figure 3-2 and 3-2a. Thoracic Inlet, sensor head, disassembled filter cassette, 37 mm filter, and air intake tubing. Optical sensor mounted on lapel bracket.

## **Respirable Dust Particulates**

Respirable

Follow the steps in the table below to select Respirable dust particulates.

| Step | Action                                                                                                    |
|------|----------------------------------------------------------------------------------------------------|
| 1    | Select Special Functions from the Main Menu.                                                                                                    |
| 2    | Select System Options.                                                                                                    |
| 3    | Select Extended Options.                                                                                                    |
| 4    | Select Size Select, then Select.                                                                                                    |
| 5    | Select Respirable.                                                                                                    |
|      | <b><u>Result</u></b> : The Main Menu is displayed.                                                                                                    |
| 6    | Screw in GS cyclone adapter p/n GSA-202 into bottom of sensor.<br>Insert the GS-Cyclone into the GSA-202.<br>NOTE: The sensor lapel bracket will have to be removed to install<br>the GSA-202 and GS Cyclone.                                               |
|      | <b>Note:</b> If also collecting concurrent 37mm filter samples place a clean gravimetric filter in the filter cassette. The Flow Rate should be checked each time a new gravimetric filter is used. See page 5 5 for information on checking the flow rate. |
| 7    | Attach the filter cassette to the sensor of the Haz-Dust IV.                                                                                                    |
| 8    | Attach the air intake tubing to the filter cassette.                                                                                                    |
| 9    | Turn to page 3-7 and follow the instructions to Auto-Zero the Haz<br>Dust IV.                                                                                                    |
|      | SUMME                                                                                                    |

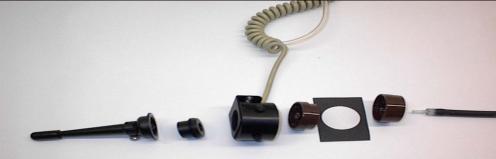

Figure 3.3. Component identifications from left to right: SKC GS-Cyclone for Respirable sampling, GSA-202 adapter, sensor head, disassembled filter cassette, filter, and air intake tubing.

\*Requires the GSA-202 Cyclone adapter to fit.

#### **Inhalable Dust Particulates**

| Inhalable              | must be<br>The SKC | When using the Haz-Dust IV monitor for Inhalable sampling a suitable entry<br>must be used.<br>The SKC IOM Adapter is designed to allow the use of the front half of an<br>IOM cassette and lock ring as an Inhalable entry to the Haz-Dust IV sensing<br>chamber |  |  |
|------------------------|--------------------|----------------------------------------------------------------------------------------------------|--|--|
|                        |                    |                                                                                                    |  |  |
| Selecting<br>Inhalable | Follow t           | he steps in the table below to select Inhalable dust particulates.                                                                                                    |  |  |
|                        | Step               | Action                                                                                                    |  |  |
|                        | 1                  | Select Special Functions from the Main Menu.                                                                                                    |  |  |
|                        | 2                  | Select System Options.                                                                                                    |  |  |
|                        | 3                  | Select Extended Options.                                                                                                    |  |  |
|                        | 4                  | Select Size Select, Then Select.                                                                                                    |  |  |
|                        | 5                  | Select Inhalable.                                                                                                    |  |  |
|                        |                    | <b><u>Result</u></b> : The Main Menu is displayed.                                                                                                    |  |  |
|                        | 6                  | Assemble the IOM & IA-202 as configured in diagram 3.4 &                                                                                                    |  |  |
|                        |                    | illustration 3.5.                                                                                                    |  |  |
|                        |                    |                                                                                                    |  |  |
|                        |                    | Note: If also collecting concurrent 37mm filter samples place a                                                                                                    |  |  |
|                        |                    | clean gravimetric filter in the filter cassette. The Flow Rate should                                                                                                    |  |  |
|                        |                    | be checked each time a new gravimetric filter is used. See page                                                                                                    |  |  |
|                        |                    | 5-5 for information on checking the flow rate.                                                                                                    |  |  |

SKC IOM components used consists of IOM front plate, cassette front and cassette grid. IA-202 accessories consist of rubber washer, ring filter and end cover adapter.

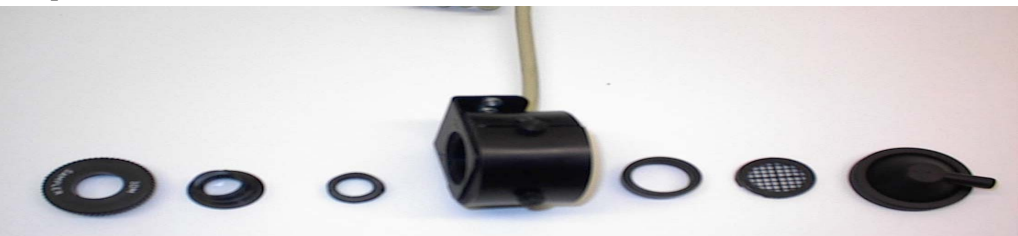

Figure 3-4.IOM component identification layout from left to right. IOM front plate, cassette front, rubber washer, sensor head, filter ring, cassette grid and end cover adapter.

Continued on next page

## Inhalable Dust Particulates, Continued

| 7 |   |                                                                                | steps in the table below to prepare the IOM sampling use with the Haz-Dust IV.                                               | , |
|---|---|--------------------------------------------------------------------------------|----------------------------------------------------------------------------------------------------|---|
|   |   | Step                                                                           | Action                                                                                                    |   |
|   |   | 1                                                                              | Insert rubber washer into IOM cassette front.<br>Place into sensor and screw the IOM front plate<br>over it into the sensor. |   |
|   |   | 2                                                                              | Attach the cassette grid to the filter ring.                                                                                 |   |
|   |   | 3                                                                              | Push end cover over cassette grid and filter ring.<br>See figure 3.5 for visual aid.                                         |   |
|   |   |                                                                                |                                                                                                    |   |
| 8 | I | Attach the                                                                     | air intake tubing to the end cover.                                                                                          |   |
| 9 |   | Turn to page 3-7 and follow the instructions to Auto-Zero the Haz-<br>Dust IV. |                                                                                                    |   |

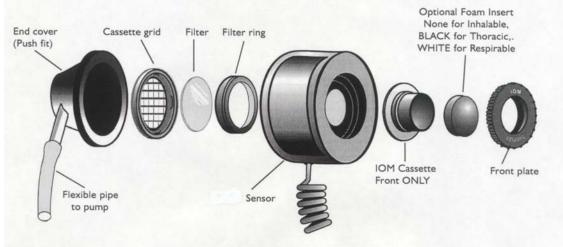

Figure 3-5. Disassembled IOM Sampling Adapter. SKC catalog number 225-70.

#### Auto-Zero

Introduction Auto-Zero sets the measurement baseline of the Haz-Dust IV to zero mg/m<sup>3</sup>. The Auto-Zero check should take place prior to beginning a new set of measurements.

Auto-Zero Follow the steps in the table below to Auto-Zero the Haz-Dust IV.

**Note:** The battery should be fully charged before beginning the Auto-Zero process.

| Step |                                                                                                    | Action                  |
|------|----------------------------------------------------------------------------------------------------|-------------------------|
| 1    | Be sure the appropriate sampling inlet is attached to the sensor<br>head of the Haz-Dust IV using the table below. |                         |
|      |                                                                                                    |                         |
|      |                                                                                                    |                         |
|      | If sampling                                                                                                    | Then insert the         |
|      | Thoracic Particulates                                                                                              | Thoracic sampling inlet |
|      | Inhalable Particulate                                                                                              | SKC IOM and IA-202      |
|      |                                                                                                    | sampling inlet          |
|      | Respirable Particulates                                                                                            | SKC GS Cyclone and GSA- |
|      |                                                                                                    | 202 sampling inlet      |

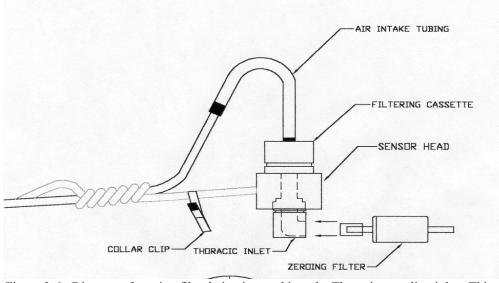

Figure 3-6. Diagram of zeroing filter being inserted into the Thoracic sampling inlet. This procedure is used for both Thoracic and Inhalable dust particles.

Continued on next page

#### Auto-Zero, Continued

| 2 | Insert the Zeroing Filter us   | sing the table below.              |  |
|---|--------------------------------|------------------------------------|--|
|   | If Sampling                    | Then                               |  |
|   | Thoracic Particulates          | Insert the zeroing filter into the |  |
|   | (Figure 3.7a)                  | Thoracic sampling inlet.           |  |
|   | Inhalable Particulates         | Insert the zeroing filter (p/n ZA- |  |
|   | (Figure 3.7b)                  | 202A) into the front of the IOM    |  |
|   |                                | front plate refers to figure 3.7b. |  |
|   | <b>Respirable Particulates</b> | Insert the zeroing filter into the |  |
|   | (Figure 3.7c)                  | bottom of the GSA-202. GS-Cyclone  |  |
|   |                                | adapter.                           |  |

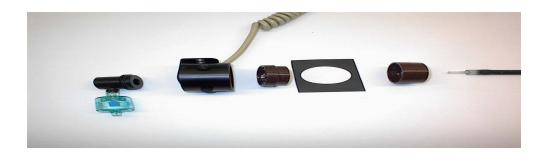

Figure 3.7a Zeroing filter (p/n ZF-102) being attached to the Thoracic sampling inlet.

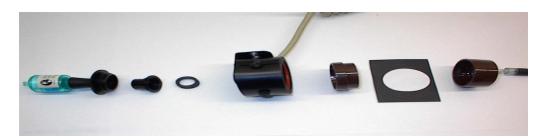

Figure 3.7b. Zeroing filter (p/n ZA-202A) being attached to the Inhalable sampling inlet.

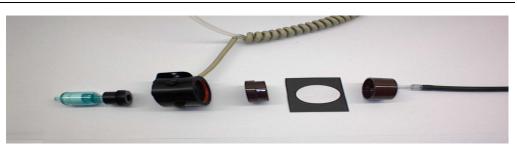

Figure 3.7c. Zeroing filter (p/n ZF-102) being attached to GSAS-202 GS-Cyclone adapter.

# Auto-Zero, Continued

| 3 | Select Auto Zero from the Main Menu.                                                                                  |  |
|---|----------------------------------------------------------------------------------------------------|--|
| 4 | Select Auto-Zero.                                                                                                    |  |
|   | <b><u>Result</u></b> : The Auto-Zeroing screen appears briefly.                                                       |  |
|   | <b><u>Note:</u></b> Wait 50 Seconds. The unit automatically executes the steps necessary to reestablish the baseline. |  |
|   | <b><u>Result</u></b> : The Main Menu is displayed when the auto-zero process is complete.                             |  |
| 5 | Remove the zeroing filter and begin the sampling process described on page 3-10.                                      |  |

## Sampling

# Introduction Once you have selected a Particle Size and completed the Auto-Zero process the Haz-Dust IV is ready to begin sampling.

**Conditions** The following conditions must be met before starting the sampling process.

| Condition                                    | For further Information<br>See Page |
|----------------------------------------------|-------------------------------------|
| The correct particle size must be selected.  | 3-2                                 |
| The correct sampling inlet must be attached. | 3-2                                 |
| The correct date and time must be set.       | 2-5                                 |
| The Auto-Zero process must be complete.      | 3-7                                 |
| The alarm level must be set if sampling with | 2-4                                 |
| the alarm feature.                           |                                     |

**Sampling** Follow the steps in the table below to begin dust sampling.

| Step |                                                       | Action                                                                           |
|------|-------------------------------------------------------|----------------------------------------------------------------------------------|
| 1    | Select Sample Rate from the                           | e Special Functions Menu.                                                        |
| 2    | Select a sample interval usin                         | g the table below.                                                               |
|      | Select                                                | For maximum sampling time of                                                     |
|      | 1 Second 6                                            | 5 Hours                                                                          |
|      | 2 Seconds 1                                           | 2 Hours                                                                          |
|      | 10 Seconds 6                                          | 50 Hours                                                                         |
|      |                                                       | h second and averaged by the sample                                              |
| 2    | interval time selected.                               |                                                                                  |
| 3    | Choose the memory storage type using the table below. |                                                                                  |
|      | То                                                    | Select                                                                           |
|      | Erase all previously record                           | led <b>Overwrite</b> , then                                                      |
|      | data points in all locations                          | . Select <b>Yes</b> to confirm,                                                  |
|      |                                                       | <u>Note:</u> Selecting No will cancel sampling process without effecting memory. |
|      | Add data points to the nex consecutive location.      | t Continuation.                                                                  |
|      | Note: See page 3-13 for exp                           | lanation of location codes.                                                      |

Continued on next page

# Sampling, Continued

| 4 | Choose the security level using t                                    | he table below.                 |  |
|---|----------------------------------------------------------------------|---------------------------------|--|
|   | <b>To</b>                                                            | Select                          |  |
|   | Use the security feature                                             | Yes                             |  |
|   | Bypass the Security feature                                          | No, then,                       |  |
|   |                                                                      | go to step 6.                   |  |
|   |                                                                      |                                 |  |
| 5 |                                                                      |                                 |  |
|   | То                                                                   | Press                           |  |
|   | Increase the value of the selec                                      | $ <\uparrow>$                   |  |
|   | digit                                                                |                                 |  |
|   | Decrease the value of the selection                                  | $ <\downarrow>$                 |  |
|   | digit                                                                |                                 |  |
|   | Select the next digit                                                | ENTER                           |  |
|   | <b><u>Result:</u></b> When all digits have be                        | en entered the LCD will display |  |
|   | the Sample Record Menu.                                              |                                 |  |
| 6 | Attach the belt clip to belt of the worker.                          |                                 |  |
| 7 | Clip the sensor onto the worker's collar within the OSHA defined     |                                 |  |
|   | breathing zone.                                                      |                                 |  |
| 8 | Sample and record the data using the table below.                    |                                 |  |
|   | To Sample                                                            | Select                          |  |
|   | Without the alarm feature                                            | Run                             |  |
|   | With the alarm feature                                               | Sample/Rec-ALM                  |  |
|   | Results:                                                             |                                 |  |
|   | • The internal pump is activated and the sampling process begins.    |                                 |  |
|   | • The Data Record Screen is displayed (figure 3.10).                 |                                 |  |
|   | <b>Note:</b> Maximum sampling time is based on the sampling interval |                                 |  |
|   | selected in step number two.                                         |                                 |  |

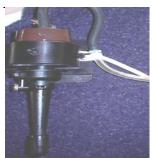

Figure 3.9. Detachable sensor head attached to workers collar.

Continued on next page

## Sampling, Continued

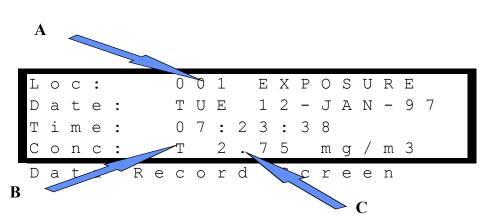

Figure 3.10. The Data Record Screen. The table below describes the diagram details.

| cates Location Code of data being sampled. A record<br>uld be kept of the site that corresponds to each location<br>e. |
|----------------------------------------------------------------------------------------------------|
| 1 1                                                                                                    |
|                                                                                                    |
| t.                                                                                                    |
|                                                                                                    |
| e: See page 3-13 for explanation of location codes.                                                                    |
| iculate type being sampled.                                                                                            |
| Thoracic                                                                                                    |
| Respirable                                                                                                    |
| Inhalable                                                                                                    |
| centration. A negative number may indicate the baseline of                                                             |
| unit is not set to zero and the Auto-Zero process should be                                                            |
| Formed (page 3-7).                                                                                                    |
|                                                                                                    |

| Ending the<br>Sampling | Press ENTER to stop data collection and return to the Main Menu.                                                                          |
|------------------------|----------------------------------------------------------------------------------------------------|
| process                | <b>Note:</b> If the security feature was used during sampling a confirmation screen will require the security code of 1209 to be entered. |

#### **Custom Correction Factor on HD-1004**

Before a SCALE factor can be entered, a gravimetric result must be obtained from the filter contained behind the sensing head. The filter must be preweighed.

#### Step 1:

Go to Special Functions option by pressing either the down button or the up button until the arrow is opposite Special Functions. Press **ENTER** button.

#### Step 2:

Scroll arrow to System Options option and press the ENTER button.

#### Step 3:

Scroll arrow to Extended Options and press ENTER button.

#### Step 4:

Scroll arrow to Size Select Option and press ENTER button.

#### Step 5:

Scroll arrow to Apply Scale Option and press ENTER button.

#### Step 6:

Scroll arrow to Respirable, Thoracic, or Inhalable Option and press **ENTER**. The fraction selected depends on the fraction you have sampled and obtained a gravimetric result for. **NOTE:** To do this for respirable you must have a gravimetric result, obtained by using the IOM with foam and filter. **Stop 7**:

#### Step 7:

Default scale of 01.00 will be seen. Enter the SCALE factor required by using the **UP**, **DOWN** and **ENTER** buttons. The screen will now return to the APPLY SCALE screen.

#### How to Calculate the SCALE Factor:

The TWA result obtained from the filter used during a monitoring exercise is compared against the TWA displayed by the HD-1004 LCD in the REVIEW DATA option.

From the two results a simple calculation is used to obtain the SCALE factor for that sample and atmosphere type.

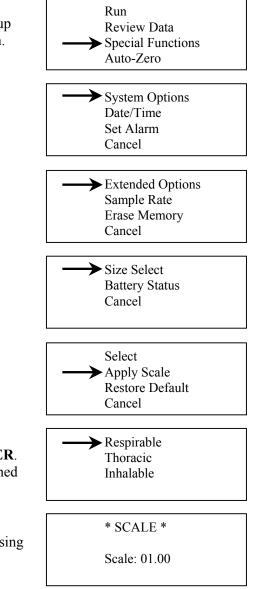

Filter TWA result HD-1004 TWA result = SCALE

EXAMPLE: Filter TWA was 5 mg/m<sup>3</sup> HD-1004 TWA was 2.5 mg/m<sup>3</sup>

$$\frac{5}{2.5} = 2$$

Scale factor to be entered for the next sample in the same atmosphere is 02.00

## **Location Codes**

| Introduction                | The Haz-Dust IV assigns a location code to each sampling sequence. The active location is indicated in the Data Record Screen (figure 3.10).                                                                     |                                                                                                    |  |
|-----------------------------|----------------------------------------------------------------------------------------------------|----------------------------------------------------------------------------------------------------|--|
| Maximum<br>location codes   | The Haz-Dust III can store a total of 21,500 data points, which can be distributed into a maximum of 999 locations.                                                                                              |                                                                                                    |  |
| Assigning<br>location codes | The location code assigned to the site is determined by the memory storage type selected in step number three of the sampling process (page 3-10). Use the table below to identify the location code being used. |                                                                                                    |  |
|                             | Data storage type selected                                                                                                    | The Haz-Dust IIV Assigns                                                                                                    |  |
|                             | Continuation                                                                                                    | The Next Consecutive Value as the<br>Location Code.<br><u>Example:</u> If data was previously stored<br>in locations #001 and #002 the data being<br>collected will be stored in location #003. |  |
|                             | Overwrite                                                                                                    | <b>001</b> as the Location Code and all previously stored data points in all locations are erased.                                                                                              |  |

## **Reviewing Stored Data**

| splay The following | information is displayed on the LCD.                   |
|---------------------|--------------------------------------------------------|
| Displa              | y Description                                          |
| Date                | Date of sampling.                                      |
| Start               | Time sampling began.                                   |
| Stop                | Time sampling was terminated.                          |
| Time                | Time of occurrence of reported statistic.              |
| MAXIMUM S           | Sample Highest concentration of dust particles.        |
| MINIMUM S           | ample Lowest concentration of dust particles.          |
| T.W.A.              | Time weighted average concentration of dust particles. |
| Elapsed             | Elapsed time of the time weighted average.             |
| S.T.E.L.            | Short-term exposure limit.                             |

Viewing data<br/>on the LCDFollow the steps in the table below to review stored information and statistics.Review the flow chart on page 3-16.

| Step | Action                              |                                |  |
|------|-------------------------------------|--------------------------------|--|
| 1    | Select Review Data.                 |                                |  |
| 2    | Select Statistics.                  |                                |  |
| 3    | Determine your next step using the  | ne table below.                |  |
|      | If                                  | Then the                       |  |
|      | Memory holds data points in         | Review Location Screen         |  |
|      | other locations.                    | appears.                       |  |
|      | Memory has been cleared of          | The Scanning Memory            |  |
|      | all data points.                    | Screen displays. Go to step 7. |  |
|      |                                     |                                |  |
| 4    | Select the Location using the table | e below.                       |  |
|      | To review                           | Select                         |  |
|      | The Location displayed in the       | Review Loc XXX and go to       |  |
|      | Review Loc field.                   | step 7.                        |  |
|      | A different Location                | New Location and continue      |  |
|      |                                     | to step 5.                     |  |
|      |                                     |                                |  |

### Reviewing Stored Data, Continued

| 5 | Enter the desired Location in the Location Select Screen using the table below (figure 3-11).                                                                                                    |                                  |          |
|---|----------------------------------------------------------------------------------------------------|----------------------------------|----------|
|   | To                                                                                                    | (ingule 5-11).                   | Press    |
|   |                                                                                                    | he value of the selected digit.  | <1>      |
|   | Decrease                                                                                                    | the value of the selected digit. | <↓>      |
|   | Select the                                                                                                    | e next digit or field.           | ENTER    |
| 6 | <ul> <li>Press ENTER when the desired location code has been entered.</li> <li><u>Result:</u> The Scanning Memory Screen displays. If the location is being reviewed for the first time scrolling dots will appear indicating the microprocessor is computing data.</li> <li>The first of five statistics screen appears when data is computed. Scroll through the statistics screens using the table below.</li> </ul> |                                  |          |
|   | Press                                                                                                    | To Scroll                        |          |
|   | $\langle \downarrow \rangle$                                                                                                    | Forward through the statistic s  | creens.  |
|   | < 1 >                                                                                                    | Backward through the statistic   | screens. |
|   |                                                                                                    |                                  |          |

\*\* Location Select \*\* Range: 001 thru 002 Loc: 00<u>2</u>

Figure 3-11. Location Select Screen. Range: indicates number of location files stored in memory. Loc: indicates location code being reviewed.

# Chapter 4 – DustComm Pro V.1.2

### Introduction to the DustComm Software

| Introduction                | DustComm is a powerful and flexible Windows application software package<br>designed for use with the Haz-Dust Particulate Monitoring Equipment.<br>DustComm is both communications software that enables stored project data<br>to be downloaded to a PC, and a data manipulation tool, enabling detailed<br>analysis and reporting of sampled data. |
|-----------------------------|----------------------------------------------------------------------------------------------------|
| Spreadsheet<br>applications | DustComm easily translates data into spreadsheet ASCII text files. These files can be open into spreadsheet programs such as Microsoft Excel                                                                                                    |
| Data plots                  | <ul> <li>The data plots provided with DustComm enable:</li> <li>Detailed statistical analysis.</li> <li>The creation of graphics and charts.</li> <li>The mathematical correction of particle characteristics when aerosol significantly differs from calibration dust.</li> </ul>                                                                    |

#### Installing DustComm

| Introduction                      | DustCon<br>than 5 m | nm installation is easy and quick, the entire process should take less inutes.                                                                                  |
|-----------------------------------|---------------------|----------------------------------------------------------------------------------------------------|
| Minimum<br>system<br>requirements |                     | s ME or Higher.<br>ailable disk space.<br>AM.                                                                                                    |
| Software<br>installation          | <u>Note:</u> It     | he steps in the table below to install DustComm.<br>t is assumed that the CD-Rom Drive is the "D" Drive. Substitute D<br>appropriate drive letter if necessary. |
|                                   | Step                | Action                                                                                                    |
|                                   | 1                   | Start Windows.                                                                                                    |
|                                   | 2                   | Close all open applications.                                                                                                    |
|                                   | 3                   | Insert Installation Disk into the D drive.                                                                                                    |
|                                   | 4                   | Open My Computer                                                                                                    |
|                                   | 5                   | Select the folder named "DustComm V1.2" and double click to enter.                                                                                              |
|                                   | 6                   | Select the icon named "Setup" and double click. See Figure 1.                                                                                                   |
|                                   | 7                   | Follow the installation wizard steps.                                                                                                    |

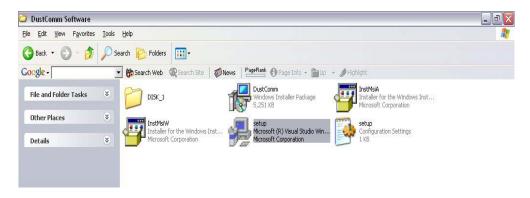

Figure 1: DustComm Software Folder with "Setup" Selected in Windows XP.

#### Loading the DustComm Software

**Windows ME** Follow the steps in the table below to load the DustComm software if using Windows ME.

| Step | Action                                 |  |
|------|----------------------------------------|--|
| 1    | Select the Start Menu.                 |  |
| 2    | Select Programs.                       |  |
| 3    | Select the folder EDC DustComm Pro 1.2 |  |
| 4    | Select DustComm Pro 1.2                |  |

Windows NT,Follow the steps in the table below to load the DustComm Software if using2000 & XPWindows NT, 2000 & XP.

| Step | Action                                                                                                    |
|------|----------------------------------------------------------------------------------------------------|
| 1    | Double Click on the icon on your desktop.<br>NOTE: If shortcut icon does not appear on desktop follow the<br>steps for Windows ME. |
|      | steps for whiteows will.                                                                                                    |

| EDC DustComm Pro        |                |          |
|-------------------------|----------------|----------|
| Location Information    |                |          |
|                         |                |          |
| Date:                   | Location Name: |          |
| Start Time:             |                |          |
| Stop Time:              | Samples        |          |
| Data Rate:              | Unit Type:     |          |
| Dataset Information     |                |          |
| Data Type: Max STEL:    |                | Ē        |
| Average: @              |                |          |
| Max Sample: Min Sample: |                |          |
| n Dataset Scale Factor  |                |          |
|                         |                |          |
| C Scale = 1.000         |                |          |
| 1.000                   |                |          |
|                         |                |          |
|                         |                |          |
| No Data Available       |                |          |
|                         |                |          |
|                         |                |          |
|                         | A1             |          |
|                         | Full Plot:     | <u>×</u> |

Figure 2. DustComm Screen immediately after loading software.

#### **Menu Selections**

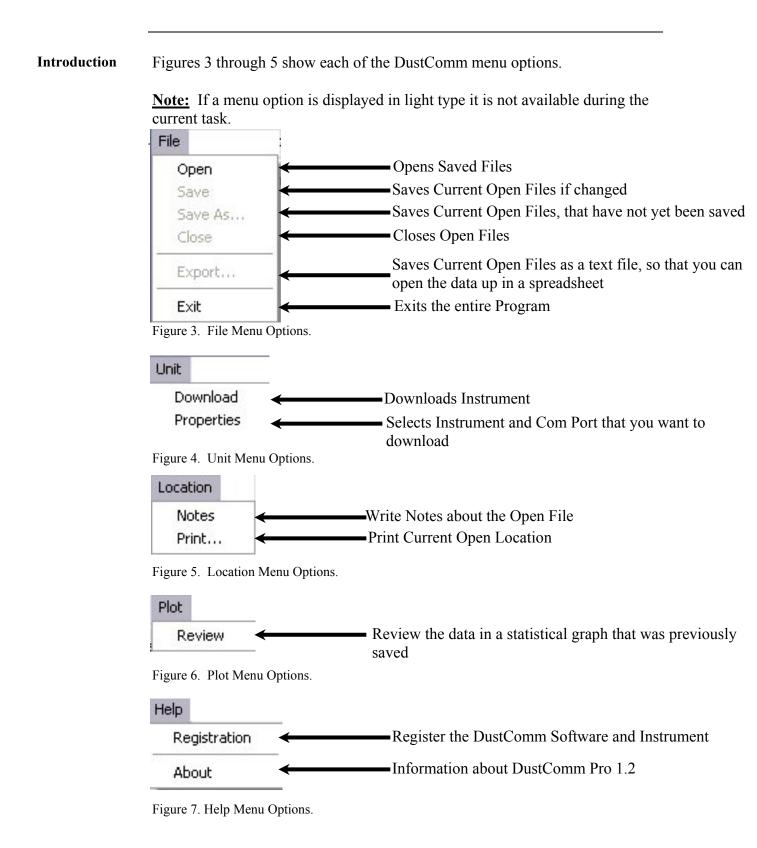

## File Menu Commands

| Introduction                             |      | File Menu option to open, save, print, close and export sampled data.<br>also use the File Menu to Exit the DustComm Pro Software |
|------------------------------------------|------|----------------------------------------------------------------------------------------------------|
|                                          |      | is sorted by time collected.<br>points are reported in mg/m <sup>3</sup> .                                                        |
| Opening an<br>existing project<br>folder |      | he steps in the table below to retrieve stored project data.<br>A sample .dcm file is preloaded for review of software options.   |
|                                          | Step | Action                                                                                                    |
|                                          | 1    | Select File.                                                                                                    |
|                                          | 2    | Select Open.                                                                                                    |
|                                          | 3    | Double click on the desired Project Folder.                                                                                       |
|                                          |      | <b>Note:</b> DustComm will save all files in My Documents, or user selected folder.                                               |
|                                          |      |                                                                                                    |

**Saving a** Follow the steps in the table below to store project data.

| Step | Action                                                                                                    |                                                                                                    |  |
|------|----------------------------------------------------------------------------------------------------|----------------------------------------------------------------------------------------------------|--|
| 1    | Select File.                                                                                                    |                                                                                                    |  |
| 2    | If                                                                                                    | Then Select                                                                                                |  |
|      | <ul> <li>Saving the data in the project<br/>folder for the first time, or,</li> <li>Saving an existing folder to a<br/>new name or location.</li> <li>Saving an updated version of an<br/>existing project folder to the same<br/>file name and location.</li> </ul> | <ol> <li>Save As, then,</li> <li>Type a file name for<br/>the project file.</li> <li>Select OK.</li> </ol> |  |
|      | <b><u>Result</u></b> : The data is saved in the new file name is displayed in the title bar. data have a new file name and location                                                                                                    | Only with Save As with the                                                                                 |  |

## File Menu Commands, Continued

| Option<br>number | Action                                                        |  |
|------------------|---------------------------------------------------------------|--|
| 1                | 1. Select File.                                               |  |
|                  | 2. Select Exit.                                               |  |
|                  | Or                                                            |  |
| 2                | Single click on the "X" in the upper right hand corner of the |  |
|                  | screen.                                                       |  |

**Exit software** Exit Communication Software in one of two ways.

## **Downloading Data**

| Introduction        | Internall                                                                                                    | Internally stored data can be downloaded to DustComm for detailed analysis.                                                      |  |  |
|---------------------|----------------------------------------------------------------------------------------------------|----------------------------------------------------------------------------------------------------|--|--|
| Downloading<br>data | The three major steps used to download data from the EDC dust-monitoring unit to a PC are listed below and detailed in the next few pages.                                                              |                                                                                                    |  |  |
|                     | 2. Prep                                                                                                    | nect the cable.<br>are the PC for data transmission.<br>are the EDC dust-monitoring unit for data transmission.                  |  |  |
| Connect the cable   | Follow t                                                                                                    | he steps in the table below to connect the cable for data transmission.                                                          |  |  |
|                     | Step                                                                                                    | Action                                                                                                    |  |  |
|                     | 1                                                                                                    | Connect one end of the supplied RS232 cable to the EDC dust-<br>monitoring unit.                                                 |  |  |
|                     |                                                                                                    | <b>Note:</b> If USB compatibility needed you will need to purchase a serial to USB adapter.                                      |  |  |
|                     | 2                                                                                                    | Connect the other end of the RS232 cable to the appropriate COMM port on the PC.                                                 |  |  |
|                     |                                                                                                    | <b>Note:</b> Check that both connections are secure. An intermittent connection can disrupt data transmission.                   |  |  |
| Preparing the<br>PC | <ul> <li>g the Follow the steps in the table below to prepare the PC for data transmission.</li> <li><u>Note:</u> Multiple locations will be separated by tabs at the bottom of the program.</li> </ul> |                                                                                                    |  |  |
|                     | Step                                                                                                    | Action                                                                                                    |  |  |
|                     | 1                                                                                                    | Open DustComm.                                                                                                    |  |  |
|                     | 2                                                                                                    | Select Unit and Select Properties.                                                                                               |  |  |
|                     | 3                                                                                                    | Under the <b>Properties</b> selection choose your unit and the Com Port that you want to connect. Press Ok when you are finished |  |  |
|                     | 4                                                                                                    | Select Unit and Select Download.                                                                                                 |  |  |
|                     | 5                                                                                                    | When the items above are finished you should see the download                                                                    |  |  |

5 When the items above are finished you should see the download box appear.

## Downloading Data, Continued

| Preparing the |  |
|---------------|--|
| unit.         |  |

Follow the steps in the table below to prepare the EDC unit for data transmission.

| Step | Action                                                                                                    |
|------|----------------------------------------------------------------------------------------------------|
| 1    | Select Playback or Review Data (depending on your instrument)                                                                       |
|      | from the Main Menu on the unit.                                                                                                    |
| 2    | Select Download.                                                                                                    |
| 3    | Select To Dust Data Collector.                                                                                                    |
| 4    | Press ENTER.                                                                                                    |
|      | <b><u>Result</u>:</b> The Transmitting window appears.<br><u>Note:</u> Bars on the PC screen should increase as the unit downloads. |
| 5    | When the transmission is complete                                                                                                   |
|      | • The <b>To Dust Data Collector</b> selection screen is displayed on                                                                |
|      | the units monitor. The unit may be shut off at this time.                                                                           |
|      | • The downloaded data is displayed in the Project Folder on the                                                                     |
|      | PC. (Figure 8).                                                                                                    |

| e <u>U</u> nit <u>L</u> ocation | n <u>P</u> lot <u>H</u> elp |                                                                                                    |            |               |                      |                          |   |
|---------------------------------|-----------------------------|----------------------------------------------------------------------------------------------------|------------|---------------|----------------------|--------------------------|---|
| - Location Inform               | nation                      |                                                                                                    |            |               |                      |                          |   |
| Location:                       | 1                           |                                                                                                    | L          | ocation Name: | Location 1           |                          | Ĥ |
| Date:                           | MON 11-AUG-0                | 03                                                                                                    |            |               | Jeoodion             |                          |   |
| Start Time:                     | 13:28:35                    |                                                                                                    | 0          | )uration:     | 00:58:00             |                          |   |
| Stop Time:                      | 14:26:35                    |                                                                                                    | 9          | amples:       | 59                   |                          |   |
| Data Rate:                      | 1/min                       |                                                                                                    |            | Jnit Type:    | HD-1003              |                          |   |
| Dataset Inform                  | ation                       |                                                                                                    |            |               | 13:28:35             | 0.34 mg/m3               |   |
| Data Type:                      | Respirable                  | Max STEL:                                                                                                    | 0.30 mg/m3 | 2             | 13:29:35             | 0.35 mg/m3               | - |
| Average:                        | 0.25 mg/m3                  | (@:                                                                                                    | 13:28:50   |               | 13:30:35             | 0.31 mg/m3               |   |
|                                 |                             | - 100 C - 100 - 100 - 100 - 100 - 100 - 100 - 100 - 100 - 100 - 100 - 100 - 100 - 100 - 100 - 100 - 100 - 100 - |            |               | 13:31:35<br>13:32:35 | 0.30 mg/m3<br>0.30 mg/m3 |   |
| Max Sample:                     | 0.35 mg/m3                  | Min Sample:                                                                                                    | 0.20 mg/ma | i             | 13:33:35             | 0.30 mg/m3               | 2 |
| - Dataset Scale                 | Factor                      |                                                                                                    |            |               | 13:34:35             | 0.29 mg/m3               |   |
|                                 |                             |                                                                                                    |            |               | 13:35:35<br>13:36:35 | 0.30 mg/m3<br>0.28 mg/m3 |   |
| Scale =                         |                             | - :                                                                                                    |            |               | 13:36:35             | 0.28 mg/m3               |   |
| C Scale =                       | 1.00                        |                                                                                                    |            |               | 13:38:35             | 0.28 mg/m3               |   |
|                                 |                             |                                                                                                    |            |               | 13:39:35             | 0.27 mg/m3               |   |
|                                 |                             |                                                                                                    |            |               | 13:40:35             | 0.33 mg/m3               |   |
|                                 | Quic                        | k Plot                                                                                                    |            |               | 13:41:35<br>13:42:35 | 0.28 mg/m3<br>0.27 mg/m3 |   |
| - T-                            |                             |                                                                                                    |            | 7             | 13:43:35             | 0.27 mg/m3               |   |
| 0.32<br>0.27<br>0.23<br>0.23    | A                           |                                                                                                    |            | -             | 13:44:35             | 0.27 mg/m3               |   |
| 2 0.27                          | mar                         |                                                                                                    |            |               | 13:45:35             | 0.29 mg/m3               |   |
| 0.23                            | m_                          | Sec. 10                                                                                                    | A . A      |               | 13:46:35             | 0.26 mg/m3               |   |
| G 0.23                          |                             | $\sim$                                                                                                    |            | 1             | 13:47:35             | 0.27 mg/m3               |   |
|                                 | 10.40.05                    | 10.50.05 11                                                                                                    | 12:35      |               | 13:48:35             | 0.26 mg/m3               | 3 |
| 13:28:                          |                             |                                                                                                    | 12:35      |               | 13:49:35             | 0.27 mg/m3               |   |
|                                 | Samp                        | le Time                                                                                                    |            |               | 13:50:35<br>13:51:35 | 0.26 mg/m3<br>0.26 mg/m3 |   |
| 9 <u>5</u>                      |                             |                                                                                                    |            |               | 13:52:35             | 0.25 mg/m3               |   |
|                                 |                             |                                                                                                    |            |               |                      |                          |   |

Figure 8. Project File after data has been transmitted.

### **DustComm Pro Window**

| Introduction            | Each section of the DustComm<br>the statistics.                                                                                                    | n Pro Window will explain a different part of |  |  |  |
|-------------------------|----------------------------------------------------------------------------------------------------|-----------------------------------------------|--|--|--|
| Location<br>Information | The Location information will give you general details about the downloading statistics. Such as date, time, start/stop time, data rate, duration, how many samples where downloaded and the unit. There is also box so that you can name the location and a shortcut to type in any notes you would like to add. |                                               |  |  |  |
| - Location Information  |                                                                                                    | <b>A</b>                                      |  |  |  |
| Location: 1             | Location                                                                                                    | n Name: Location 1                            |  |  |  |
| Date: MON               | N 11-AUG-03                                                                                                    |                                               |  |  |  |
| Start Time: 13:2        | 8:35 Duration:                                                                                                    | n: 00:58:00                                   |  |  |  |
| Stop Time: 14:2         | 6:35 Samples:                                                                                                    | s: 59                                         |  |  |  |
| Data Rate: 1/mi         | n Unit Type                                                                                                    | be: HD-1003                                   |  |  |  |

Figure 9. Location Information section of the DustComm Pro Window.

| Dataset<br>Information | The Dataset Information will tell you more specific information about the downloaded statistics. Such as type of data, the average, the Max/Min Sample and the Max STEL. |
|------------------------|----------------------------------------------------------------------------------------------------|
| – Dataset I            | nformation                                                                                                    |

| Data Type:  | Respirable | Max STEL:   | 0.30 mg/m3 |
|-------------|------------|-------------|------------|
| Average:    | 0.25 mg/m3 | @:          | 13:28:50   |
| Max Sample: | 0.35 mg/m3 | Min Sample: | 0.20 mg/m3 |

Figure 10. Dataset Information section of the DustComm Pro Window.

#### DustComm Pro Window, Continued

| The dataset scale factor section of the DustComm Pro Window, is so that you can adjust the scale to be equal to your specific type of dust. You can read more about adjusting the scale factor on page15. |
|----------------------------------------------------------------------------------------------------|
| more about adjusting the scale factor on page 15.                                                                                                    |

| ) ataset Sicale | Factor |  |
|-----------------|--------|--|
| 🕥 Scale =       | 1.00   |  |
| 🔿 Scale =       | 1.00   |  |

Figure 11. Dataset scale factor section of the DustComm Pro Window.

| Quick Plot | The Quick Plot graph shows you a miniature version of the Full Plot. The    |
|------------|-----------------------------------------------------------------------------|
|            | Full Plot button is located directly below Quick Plot can you can read more |
|            | about Full Plot on pages11-14.                                              |

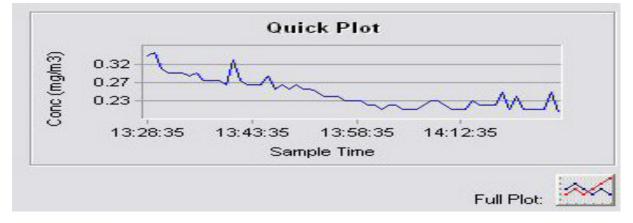

Figure 12. Quick Plot & Full Plot Button on the DustComm Pro Window.

## DustComm Pro Window, Continued

| ocation Data | The location data section shows yo  | u the milligrams per cubic mete | r you |
|--------------|-------------------------------------|---------------------------------|-------|
|              | sampled for and the times that they |                                 | 5     |
|              |                                     | •                               |       |
|              |                                     |                                 | -     |
|              | 13:28:35                            | 0.34 mg/m3                      | ×.    |
|              | 13:29:35                            | 0.35 mg/m3                      |       |
|              | 13:30:35                            | 0.31 mg/m3                      |       |
|              | 13:31:35                            | 0.30 mg/m3                      |       |
|              | 13:32:35                            | 0.30 mg/m3                      |       |
|              | 13:33:35                            | 0.30 mg/m3                      |       |
|              | 13:34:35                            | 0.29 mg/m3                      |       |
|              | 13:35:35                            | 0.30 mg/m3                      |       |
|              | 13:36:35                            | 0.28 mg/m3                      |       |
|              | 13:37:35                            | 0.28 mg/m3                      |       |
|              | 13:38:35                            | 0.28 mg/m3                      |       |
|              | 13:39:35                            | 0.27 mg/m3                      |       |
|              | 13:40:35                            | 0.33 mg/m3                      |       |
|              | 13:41:35                            | 0.28 mg/m3                      |       |
|              | 13:42:35                            | 0.27 mg/m3                      |       |
|              | 13:43:35                            | 0.27 mg/m3                      |       |
|              | 13:44:35                            | 0.27 mg/m3                      |       |
|              | 13:45:35                            | 0.29 mg/m3                      |       |
|              | 13:46:35                            | 0.26 mg/m3                      |       |
|              | 13:47:35                            | 0.27 mg/m3                      |       |
|              | 13:48:35                            | 0.26 mg/m3                      |       |
|              | 13:49:35                            | 0.27 mg/m3                      |       |
|              | 13:50:35                            | 0.26 mg/m3                      |       |
|              | 13:51:35                            | 0.26 mg/m3                      |       |
|              | 13:52:35                            | 0.25 mg/m3                      |       |
|              |                                     |                                 |       |
|              |                                     |                                 |       |

Figure 13. Location Data on the DustComm Pro Window.

## Translating Data to an ASCII Text File

| Introduction        | -                                                                                     | must be translated into ASCII text format before it can be read leet application. |  |
|---------------------|---------------------------------------------------------------------------------------|-----------------------------------------------------------------------------------|--|
| Translating<br>data | Follow the steps in the table below to Translate Project Data into ASCII Text format. |                                                                                   |  |
|                     | Note: A Pro                                                                           | ject Folder must be open to access the translate feature.                         |  |
|                     | Step                                                                                  | Action                                                                            |  |

| Step | Action                                                                                                    |
|------|----------------------------------------------------------------------------------------------------|
| 1    | Select File from the Main Menu.                                                                                                    |
| 2    | Select Export.                                                                                                    |
| 3    | An "Export Locations" Window will appear. Select either All for<br>all locations or select the range of locations you would like to                                                                                                    |
|      | export. Click <b>OK</b> when you have selected your locations.                                                                                                    |
| 4    | An "Export To…" Window will appear. Type in the name that you would like to call your exported data and click <b>Save.</b>                                                                                                    |
| 6    | When you are ready to open the data in a spreadsheet application.<br>Open the spreadsheet program go to the <b>Open</b> menu, select all<br>files under type of file name and double click on the file you want<br>to review. This will result in your saved data opening in your<br>spreadsheet program. |

|      |            |          |           |       | Vindow Help | <u>a</u> ~ + | 21 <u>21</u> | 40. | 100%    | D            |       |   |     |   |   | - | 8 |
|------|------------|----------|-----------|-------|-------------|--------------|--------------|-----|---------|--------------|-------|---|-----|---|---|---|---|
| Aria |            | - 10     |           |       |             |              |              |     |         |              | -     |   |     |   |   |   |   |
| Aris | A1         |          | = Locatio |       |             | æ %          | .60 .00      |     | 100 - 9 | » • <u>A</u> | • 🖽 • |   |     |   |   |   |   |
| -    | A          | В        | C C       | D     | E           | F            | G            | Н   | 1       |              | J     | К | L I | M | N | 0 |   |
| 1    | Location N |          |           | -     | _           |              | _            |     | -       |              | -     |   | -   |   |   | - | - |
|      | Location N |          |           |       |             |              |              |     |         |              |       |   |     |   |   |   |   |
| 3    | Date:      | MON 11-4 | AUG-03    |       |             |              |              |     |         |              |       |   |     |   |   |   |   |
| 4    | Start:     | 13:28:35 |           |       |             |              |              |     |         |              |       |   |     |   |   |   |   |
| 5    | End:       | 14:26:35 |           |       |             |              |              |     |         |              |       |   |     |   |   |   |   |
|      | Data Type: |          |           |       |             |              |              |     |         |              |       |   |     |   |   |   |   |
|      | Unit Type: |          |           |       |             |              |              |     |         |              |       |   |     |   |   |   |   |
| 8    | Data Scale | 1        |           |       |             |              |              |     |         |              |       |   |     |   |   |   |   |
| 9    |            |          |           |       |             |              |              |     |         |              |       |   |     |   |   |   |   |
| 10   |            | 13:28:35 |           | mg/m3 |             |              |              |     |         |              |       |   |     |   |   |   |   |
| 11   |            | 13:29:35 | 0.35      | mg/m3 |             |              |              |     |         |              |       |   |     |   |   |   |   |
| 12   |            | 13:30:35 |           | mg/m3 |             |              |              |     |         |              |       |   |     |   |   |   |   |
| 13   |            | 13:31:35 |           | mg/m3 |             |              |              |     |         |              |       |   |     |   |   |   |   |
| 14   |            | 13:32:35 | 0.3       | mg/m3 |             |              |              |     |         |              |       |   |     |   |   |   |   |
| 15   |            | 13:33:35 |           | mg/m3 |             |              |              |     |         | 1            |       |   |     |   |   |   |   |
| 16   |            | 13:34:35 |           | mg/m3 |             |              |              |     |         |              |       |   |     |   |   |   |   |
| 17   |            | 13:35:35 | 0.3       | mg/m3 |             |              |              |     |         |              |       |   |     |   |   |   |   |
| 18   |            | 13:36:35 |           | mg/m3 |             |              |              |     |         |              |       |   |     |   |   |   |   |
| 19   |            | 13:37:35 | 0.28      | mg/m3 |             |              |              |     |         |              |       |   |     |   |   |   |   |
| 20   |            | 13:38:35 | 0.28      | mg/m3 |             |              |              |     |         |              |       |   |     |   |   |   |   |
| 21   |            | 13:39:35 |           | mg/m3 |             |              |              |     |         |              |       |   |     |   |   |   |   |
| 22   |            | 13:40:35 |           | mg/m3 |             |              |              |     |         |              |       |   |     |   |   |   |   |
| 23   |            | 13:41:35 | 0.28      | mg/m3 |             |              |              |     |         |              |       |   |     |   |   |   |   |
| 24   |            | 13:42:35 |           | mg/m3 |             |              |              |     |         |              |       |   |     |   |   |   |   |
| 25   |            | 13:43:35 | 0.27      | mg/m3 |             |              |              |     |         |              |       |   |     |   |   |   |   |
| 26   |            | 13:44:35 |           | mg/m3 |             |              |              |     |         |              |       |   |     |   |   |   |   |
| 27   |            | 13:45:35 |           | mg/m3 |             |              |              |     |         |              |       |   |     |   |   |   |   |
| 28   |            | 13:46:35 |           | mg/m3 |             |              |              |     |         |              |       |   |     |   |   |   |   |
| 29   |            | 13:47:35 |           | mg/m3 |             |              |              |     |         |              |       |   |     |   |   |   |   |
| 30   |            | 13:48:35 |           | mg/m3 |             |              |              |     |         |              |       |   |     |   |   |   |   |
| 31   |            | 13:49:35 |           | mg/m3 |             |              |              |     |         |              |       |   |     |   |   |   |   |
| 37   | I ▶ ▶I\te  | 13.50.35 | 0.26      | ma/m3 |             |              |              |     |         | -            | •     |   |     |   |   |   |   |

Figure 14. Exported Excel information.

#### **Generating a Plot**

3

| Introduction                                                                            | A graph<br>Pro Wine | can be plotted with full plot located at the bottom of the DustComm dow.            |
|-----------------------------------------------------------------------------------------|---------------------|-------------------------------------------------------------------------------------|
| Generating a<br>graphFollow the steps in the table below to ge<br>Plot menu selections. |                     | he steps in the table below to generate a graph using the DustComm<br>a selections. |
|                                                                                         | Step         Action |                                                                                     |
|                                                                                         | Bicp                | Action                                                                              |
|                                                                                         | 1                   | Select Plot.                                                                        |
|                                                                                         | 1<br>2              |                                                                                     |
|                                                                                         | 1                   | Select Plot.                                                                        |
|                                                                                         | 1                   | Select Plot.Select Review. This option is for graphs that have already been         |
|                                                                                         | 1                   | Select Plot.Select Review. This option is for graphs that have already been         |

The result is graph will be plotted to the screen (see figure 15

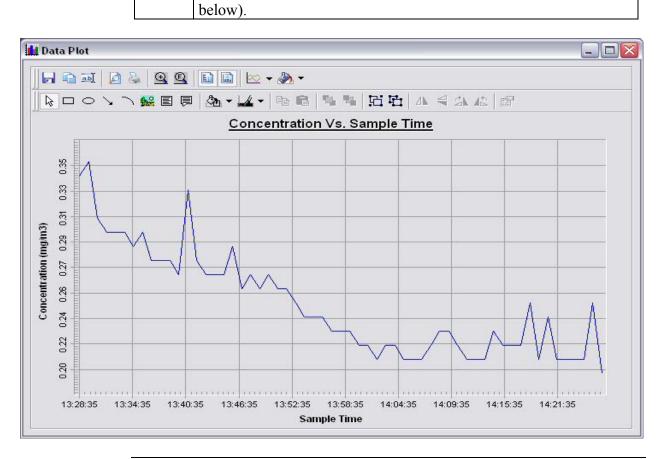

## **Data Plot Menu Selections**

**Introduction** At the top of the data plot will be a button bar. Below is an explanation of what each button does.

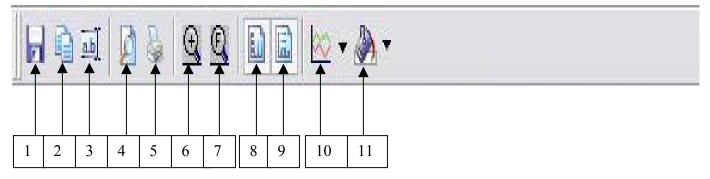

| Number | Function                                                           |
|--------|--------------------------------------------------------------------|
| 1      | Saves plotted information as a DustComm Pro Chart (*.dcc).         |
| 2      | Copies plot to a bitmap file.                                      |
| 3      | Edits the title of the plot.                                       |
| 4      | Page Setup Properties.                                             |
| 5      | Prints the current plot.                                           |
| 6      | Zooms into plot. By Highlighting from point to point that you want |
|        | zoomed in on.                                                      |
| 7      | Returns to full screen of plot.                                    |
| 8      | Adds or removes vertical lines.                                    |
| 9      | Adds or removes horizontal lines.                                  |
| 10     | Select the specific type of graph, i.e. bar or line graphs.        |
| 11     | Changes color of the graph.                                        |

## Data Plot Menu Selections, Continued

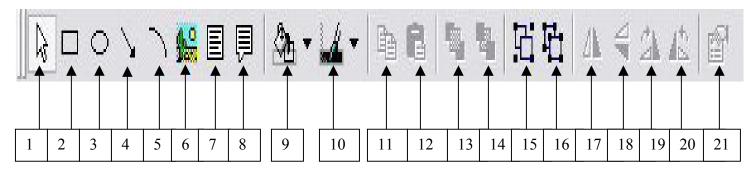

| Number | Function                                                           |
|--------|--------------------------------------------------------------------|
| 1      | Pointer tool.                                                      |
| 2      | Insert Squares.                                                    |
| 3      | Insert Ovals.                                                      |
| 4      | Insert arrows.                                                     |
| 5      | Insert arched lines.                                               |
| 6      | Insert a picture. Choose the size of your picture and then right   |
|        | click on the box and select properties. Select the picture tab and |
|        | select picture. The picture you chose will appear in the box.      |
| 7      | Insert a text box.                                                 |
| 8      | Insert a callouts with text.                                       |
| 9      | Change the color of your squares, ovals, text boxes and callouts.  |
| 10     | Change the color of the text in your text boxes and callouts.      |
| 11     | Copy squares, ovals, text boxes and callouts.                      |
| 12     | Paste squares, ovals, text boxes and callouts.                     |
| 13     | Bring squares, ovals, text boxes and callouts to front.            |
| 14     | Send squares, ovals, text boxes and callouts to the back.          |
| 15     | Group squares, ovals, text boxes and callouts.                     |
| 16     | Ungroup squares, ovals, text boxes and callouts.                   |
| 17     | Flip over left to right squares, ovals, text boxes and callouts.   |
| 18     | Flip over up and down squares, ovals, text boxes and callouts.     |
| 19     | Rotate squares, ovals, text boxes and callouts clockwise.          |
| 20     | Rotate squares, ovals, text boxes and callouts counterclockwise.   |
| 21     | Properties of selected squares, ovals, text boxes and callouts.    |

## **Editing Title**

| Introduction      | A custon                                                         | A customized title can be added to a graph before printing.           |  |  |  |  |
|-------------------|------------------------------------------------------------------|-----------------------------------------------------------------------|--|--|--|--|
| Editing the title | Follow the steps in the table below to add a title to the graph. |                                                                       |  |  |  |  |
|                   | Step                                                             | Step Action                                                           |  |  |  |  |
|                   | 1 Have location plotted already.                                 |                                                                       |  |  |  |  |
|                   | 2 Select the <b>Edit Title</b> button on the menu bar.           |                                                                       |  |  |  |  |
|                   | 3                                                                | A Window will appear where you can edit the title for what you        |  |  |  |  |
|                   |                                                                  | would like its name to be.                                            |  |  |  |  |
|                   | 4                                                                | Select <b>OK</b> when the correct title is in the box.                |  |  |  |  |
|                   |                                                                  |                                                                       |  |  |  |  |
|                   |                                                                  | <b><u>Result:</u></b> The graph will be created with the new caption. |  |  |  |  |

| f Edit Title                  |        | X |
|-------------------------------|--------|---|
| Concentration Vs. Sample Time |        |   |
| ОК                            | Cancel |   |

Figure 16. Edit Title Window.

## Applying a Correction Factor

| Introduction                    | A correction factor can be applied to the data collected with the EDC unit to account for variances in gravimetric readings. |                                                                                                    |  |  |  |
|---------------------------------|----------------------------------------------------------------------------------------------------|----------------------------------------------------------------------------------------------------|--|--|--|
| Calculating a correction factor |                                                                                                    | e correction factor is calculated by dividing the Gravimetric reading by the OC unit reading.               |  |  |  |
| Applying a correction factor    | Follow the steps in the table below to apply a correction factor to a points in the current project folder.                  |                                                                                                    |  |  |  |
|                                 | Step                                                                                                    | Action                                                                                                    |  |  |  |
|                                 | 1                                                                                                    | Select the $2^{nd}$ Scale= with a box where you can type in your scale factor.                              |  |  |  |
|                                 | 2                                                                                                    | Type in the Scale factor.                                                                                   |  |  |  |
|                                 | 3                                                                                                    | After the scale factor is entered press enter.                                                              |  |  |  |
|                                 |                                                                                                    | <b><u>Result</u></b> : All data points in the project folder have been multiplied by the correction factor. |  |  |  |

| Removing the | Follow the steps in the table below to remove the correction factor from the |
|--------------|------------------------------------------------------------------------------|
| correction   | data points in the project folder.                                           |
| factor       |                                                                              |

| Step | Action                                                            |
|------|-------------------------------------------------------------------|
| 1    | Select the 1 <sup>st</sup> Scale= under the Dataset Scale Factor. |
|      |                                                                   |
|      | <b>Result:</b> Data points should return to original state.       |

#### Inability to Download Data to PC

Introduction If DustComm Software installs properly but downloading instrument to computer is unsuccessful try the following:

- Ensure that the RS232 cable connectors from the PC are *tightly screwed* into place.
- Ensure that the communications settings are set appropriately in the Download Properties screen of the DustComm program. Select Unit, Properties to access this dialog box. The communications port must be set to the appropriate Com Port used on the PC.
- If you are experiencing problems downloading your unit's results to your PC, and the RS232 cable connectors are secured tightly, your cable may be connected to the wrong 9-pin port on your PC. If your PC has more than one 9-pin connection port, attach the cable to another 9-pin port and try to download the dust monitor's results at that port. You may need to try all of your PC's 9-pin ports before finding the correct connection.
- If the previous steps check out, try using the Windows supplied HyperTerminal or other appropriately configured communications software to receive data when downloading from the Haz-Dust Monitor.
- If using a USB port, make sure you are using the proper USB to serial adapter.

For service or Technical Questions please call 800-234-2589 or e-mail techsupport@hazdust.com

**Chapter 5 - Maintenance** 

## Chapter 5

### Maintenance

## **Chapter Overview**

| Introduction    | This chapter covers the maintenance procedures for | the Haz-Dust IV. |
|-----------------|----------------------------------------------------|------------------|
| In this chapter | This chapter contains the following topics.        |                  |
| _               | Торіс                                              | See Page         |
|                 | Checking the Calibration Span.                     | 5-2              |
|                 | Checking the Flow Rate.                            | 5-5              |
|                 | Adjusting the Flow Rate.                           | 5-7              |
|                 | Battery Maintenance.                               | 5-8              |
|                 | Cleaning the Sensor Optics.                        | 5-12             |

#### **Checking the Calibration Span**

| Introduction                             | The Calibration Reference is a light scattering device that provides a constant value (termed a "k" factor).                                                                                                    |
|------------------------------------------|----------------------------------------------------------------------------------------------------|
|                                          | The Calibration Reference should be used as a reference to check factory calibration span of the Haz-Dust IV.                                                                                                    |
| When to check<br>the calibration<br>span | <ul> <li>The calibration span should be checked under the following conditions:</li> <li>Once a month with normal usage.</li> <li>If the Haz-Dust IV is dropped or otherwise damaged.</li> <li>The first time you use the unit to double check the factory calibration.</li> </ul> |
|                                          | Note: The Haz-Dust IV should be sent into EDC annually for recalibration.                                                                                                    |
| Conditions                               | The following conditions must be met before checking the calibration span.                                                                                                    |

| Condition                          | For further information |
|------------------------------------|-------------------------|
|                                    | see page                |
| The Sensor Optics must be clean.   | 5-11                    |
| The Environment must be clean.     |                         |
| The Battery must be fully charged. | 5-7                     |

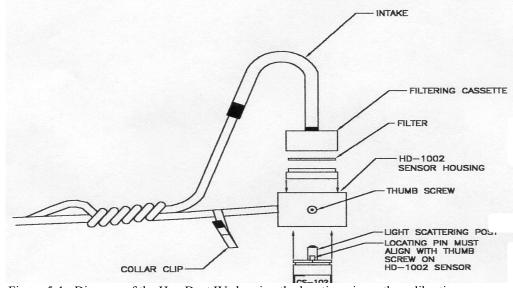

Figure 5-1. Diagram of the Haz-Dust IV showing the locating pin on the calibration reference.

## Checking the Calibration Span, Continued

Checking

| pan                |      | ailure to foll      | low this procedure in its entirety may cause an incorrect                                        |  |
|--------------------|------|---------------------|--------------------------------------------------------------------------------------------------|--|
| "k" value reading. |      |                     | A                                                                                                |  |
|                    | Step |                     | Action                                                                                           |  |
|                    | 1    | Insert the Dust IV. | Thoracic sampling inlet into the sensor head of the Haz-                                         |  |
|                    | 2    | Attach the          | filter cassette to the sensor of the Haz-Dust IV.                                                |  |
|                    | 3    | Attach the          | air intake hose to the filter cassette.                                                          |  |
|                    | 4    | Put the Ha          | z-Dust IV into Respirable mode using the steps below.                                            |  |
|                    |      | Step                | Action                                                                                           |  |
|                    |      | 4-1                 | Select Special Functions from the Main Menu.                                                     |  |
|                    |      | 4-2                 | Select System Options.                                                                           |  |
|                    |      | 4-3                 | Select Extended Options.                                                                         |  |
|                    |      | 4-4                 | Select Size Select.                                                                              |  |
|                    |      | 4-5                 | Select <b>Respirable</b> .                                                                       |  |
|                    |      |                     | <b><u>Result</u></b> : The Main Menu is displayed and the Haz-<br>Dust IV is in Respirable mode. |  |
|                    | 5    | Activate th         | ne internal pump using the steps in the table below.                                             |  |
|                    |      | Step                | Action                                                                                           |  |
|                    |      | 5-1                 | Select Sample/Record from the Main Menu.                                                         |  |
|                    |      | 5-2                 | Select 1 Second.                                                                                 |  |
|                    |      | 5-3                 | Select Overwrite.                                                                                |  |
|                    |      | 5-4                 | Select Yes.                                                                                      |  |
|                    |      | 5-5                 | Select No.                                                                                       |  |
|                    |      | 5-6                 | Select Sample/Rec and allow the Haz-Dust IV to                                                   |  |
|                    |      |                     | run for at least 2 minutes to stabilize.                                                         |  |
|                    |      |                     | <b><u>Result:</u></b> The internal sampling pump is activated.                                   |  |
|                    |      | 5-7                 | Press <b>ENTER</b> after at least two minutes to stop the sampling process.                      |  |

Follow the steps in the table below to check the Calibration Span of the Haz-

# Checking the Calibration Span, Continued

| 6  | Perform t                                                               | orm the Auto-Zero process using the steps in the table below.        |  |  |
|----|-------------------------------------------------------------------------|----------------------------------------------------------------------|--|--|
|    | Step                                                                    | Action                                                               |  |  |
|    | 6-1                                                                     | Insert the zeroing filter into the Thoracic sampling inlet.          |  |  |
|    | 6-2                                                                     | Select Special Functions from the Main Menu.                         |  |  |
|    | 6-3                                                                     | Select System Options.                                               |  |  |
|    | 6-4                                                                     | Select Extended Options.                                             |  |  |
|    | 6-5                                                                     | Select Auto-Zero.                                                    |  |  |
|    |                                                                         | <b><u>Result:</u></b> The Auto-Zeroing screen appears briefly.       |  |  |
|    | 6-6                                                                     | Select Auto-Zero.                                                    |  |  |
|    |                                                                         | Results:                                                             |  |  |
|    |                                                                         | • The Auto-Zeroing screen appears during the auto-                   |  |  |
|    |                                                                         | zero process.                                                        |  |  |
|    |                                                                         | • The Main Menu is displayed when the Auto-Zero                      |  |  |
|    |                                                                         | process is complete.                                                 |  |  |
| 7  |                                                                         | the Thoracic sampling inlet from the sensor head.                    |  |  |
| 8  |                                                                         | ect the air intake tubing.                                           |  |  |
| 9  |                                                                         | calibration reference into the sensor head (see diagram $r_{2}$ 5.2) |  |  |
|    | 5-1 on pag                                                              | sure the locating pin on the calibration reference slides            |  |  |
|    |                                                                         | cating hole on the sensor head.                                      |  |  |
| 10 |                                                                         | he internal sampling pump again by repeating the                     |  |  |
| 10 |                                                                         | escribed in step number five on page 5-3. Skip step                  |  |  |
|    | -                                                                       | 7 and leave the sampling pump running.                               |  |  |
| 11 |                                                                         | he printed "k" value on the calibration reference.                   |  |  |
|    |                                                                         |                                                                      |  |  |
|    | <b>Note:</b> The printed "k" value should match the concentration value |                                                                      |  |  |
|    | shown on the Haz-Dust IV LCD to within $\pm$ 10%.                       |                                                                      |  |  |
|    | Note: If the CS-103 is purchased as an after market accessory or        |                                                                      |  |  |
|    | from SKC, Inc., then the user must assign a "k" value.                  |                                                                      |  |  |
|    | IF THEN                                                                 |                                                                      |  |  |
|    | The numbers agree The Haz-Dust IV has passed the span                   |                                                                      |  |  |
|    |                                                                         | $\pm 10\%$ check test.                                               |  |  |
|    |                                                                         | o numbers 1. Repeat the process to rule out error,                   |  |  |
|    |                                                                         | agree within then                                                    |  |  |
|    | <u>+</u> 10%.                                                           | 2. Call EDC technical support or return the Haz-Dust IV for          |  |  |
|    |                                                                         | recalibration.                                                       |  |  |
|    |                                                                         |                                                                      |  |  |

#### **Checking the Flow Rate**

**Introduction** It is good technique to check the flow rate every time a new gravimetric filter is used for sampling.

**Checking the** Use the steps i flow rate

#### Use the steps in the table below to check the flow rate.

#### Notes:

- If sampling Thoracic or Inhalable particulates make sure the Thoracic sampling inlet is attached to the sensor head.
- If sampling Respirable particulates make sure the Respirable sampling inlet is attached to the sensor head.

| Step | Action                                                            |                                              |  |
|------|-------------------------------------------------------------------|----------------------------------------------|--|
| 1    | Attach your airflow calibrator to the Haz-Dust IV using the table |                                              |  |
|      | below.                                                            |                                              |  |
|      | If sampling                                                       | Then                                         |  |
|      | Thoracic or                                                       | 1. Attach one end of the calibration airflow |  |
|      | Inhalable                                                         | tubing to the Thoracic sampling inlet.       |  |
|      | Particulates                                                      | 2. Connect the other end of the calibration  |  |
|      |                                                                   | airflow tubing to your airflow calibrator.   |  |
|      | Respirable                                                        | 1. Insert GS-Cyclone into cover of           |  |
|      | Particulates                                                      | calibration chamber. Screw cover on          |  |
|      |                                                                   | tight.                                       |  |
|      |                                                                   | 2. Attach airflow calibrator to 90° nylon    |  |
|      |                                                                   | fitting. Attach Haz-Dust IV sensor to        |  |
|      |                                                                   | tygon tubing. See figure 5.2a. Consult       |  |
|      |                                                                   | calibration chamber instructions, p/n        |  |
|      |                                                                   | CH-103, for further detail.                  |  |

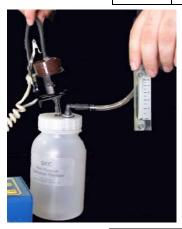

Figure 5-2a. Haz-Dust IV sensor connected to CH-103 calibration chamber.

## Checking the Flow Rate, Continued

| 2 | Activate the                                                                                                    | Activate the internal sampling pump using the steps below. |                                                                   |  |
|---|----------------------------------------------------------------------------------------------------|------------------------------------------------------------|-------------------------------------------------------------------|--|
|   | Stop                                                                                                    | Action                                                     |                                                                   |  |
|   | Step                                                                                                    | Select Sample/Record from the Main Menu                    |                                                                   |  |
|   | 2                                                                                                    | Select 1 Second                                            |                                                                   |  |
|   |                                                                                                    |                                                            |                                                                   |  |
|   | 3                                                                                                    | Select Overwr                                              | ite.                                                              |  |
|   | 4                                                                                                    | Select Yes.                                                |                                                                   |  |
|   | 5                                                                                                    | Select No.                                                 | Des and allows the Use Dest W/ to                                 |  |
|   | 6                                                                                                    | -                                                          | <b>Rec</b> and allow the Haz-Dust IV to two minutes to stabilize. |  |
|   |                                                                                                    | Tull for at least                                          | two initiates to stabilize.                                       |  |
| 3 | Observe th                                                                                                    | e flow rate on you                                         | r air flow calibrator.                                            |  |
| 5 |                                                                                                    | e now rate on you                                          |                                                                   |  |
|   | If                                                                                                    |                                                            | Then                                                              |  |
|   |                                                                                                    | rate is 2.75 LPM.                                          | The flow rate is properly                                         |  |
|   |                                                                                                    | 1400 15 2.70 11 111                                        | calibrated. Detach the airflow                                    |  |
|   |                                                                                                    |                                                            | calibrator tubing and continue                                    |  |
|   |                                                                                                    |                                                            | with the "Selecting the Particle                                  |  |
|   |                                                                                                    |                                                            | Size" process.                                                    |  |
|   | The flow rate is not 2.75                                                                                                    |                                                            | The flow rate must be adjusted.                                   |  |
|   | LPM.                                                                                                    |                                                            | See page 5-7 for instructions.                                    |  |
|   | <b>NOTE:</b> The GS-3 Cyclone is an optional accessory for the Haz-<br>Dust IV. Its optimal flow rate is 2.75 LPM. The GS-1 Cyclone may<br>be used, however, its optimal flow rate of 2.0 LPM to a $4\mu m$<br>respirable cut point. |                                                            |                                                                   |  |
|   | Using the                                                                                                    | Thoracic inlet                                             | The flow rate is properly                                         |  |
|   | -                                                                                                    | ow rate is 2.0                                             | calibrated. Detach the airflow                                    |  |
|   | LPM.                                                                                                    |                                                            | calibrator tubing and continue                                    |  |
|   |                                                                                                    |                                                            | with the "Selecting the Particle                                  |  |
|   |                                                                                                    |                                                            | Size" process.                                                    |  |
|   | The flow                                                                                                    | rate is not 2.0                                            | The flow rate must be adjusted.                                   |  |
|   | LPM.                                                                                                    |                                                            | See page 5-7 for instructions.                                    |  |
|   |                                                                                                    |                                                            |                                                                   |  |
|   | -                                                                                                    | Inhalable inlet                                            | The flow rate is properly                                         |  |
|   | the flow r                                                                                                    | ate is 2.0 LPM.                                            | calibrated. Detach the airflow                                    |  |
|   |                                                                                                    |                                                            | calibrator tubing and continue                                    |  |
|   |                                                                                                    |                                                            | with the "Selecting the Particle                                  |  |
|   | The Flow                                                                                                    | rate is not 2.0                                            | Size" process.The rate must be adjusted. See                      |  |
|   |                                                                                                    | 1010 15 1101 2.0                                           | page 5-7 for instructions.                                        |  |
|   | LPM.                                                                                                    |                                                            | page 5-7 for monuctions.                                          |  |

# Adjusting the Flow Rate

| Introduction                                                                  | <ul> <li>The flow rate must be adjusted when it does not equal:</li> <li>2.75 LPM for 25-mm cyclone Respirable Inlet</li> <li>2.0 LPM for Thoracic Inlet</li> <li>2.0 LPM for Inhalable Inlet</li> </ul> |                                                        |                                           |  |
|-------------------------------------------------------------------------------|----------------------------------------------------------------------------------------------------|--------------------------------------------------------|-------------------------------------------|--|
| Adjusting the flow rate                                                       | Follow th                                                                                                    | ne steps in the table below to a                       | djust the flow rate.                      |  |
| 1 Locate the adjustment screw on the bottom of the next to the charging jack. |                                                                                                    | on the bottom of the Haz-Dust IV                       |                                           |  |
|                                                                               | 2                                                                                                    | Use the flow adjustment screw to adjust the flow rate. |                                           |  |
|                                                                               |                                                                                                    | <b>To</b> Decrease the flow rate                       | Turn the adjustment screwCounterclockwise |  |
|                                                                               |                                                                                                    | Increase the flow rate                                 | Clockwise                                 |  |
|                                                                               |                                                                                                    |                                                        |                                           |  |
|                                                                               | 3                                                                                                    | Record the Flow Rate.                                  |                                           |  |
|                                                                               | 4                                                                                                    | Detach the airflow calibrator                          | and calibration airflow tubing.           |  |
|                                                                               | 5                                                                                                    | Continue with the "Selecting                           | the Particle Size" process.               |  |

5 - 7

#### **Battery Maintenance**

IntroductionThe battery pack is a 6.0 V NiMH rechargeable battery that can hold a charge<br/>for up to 8 hours. It is important to check the battery periodically and<br/>recharge when necessary.Checking theThe battery status can be checked using the menu options on the Haz-Dust

**Battery** IV. Use the following menu options to check the battery.

| Step | Action                                                               |                                       |
|------|----------------------------------------------------------------------|---------------------------------------|
| 1    | Select Special Functions from                                        | om the Main Menu.                     |
| 2    | Select Systems Options.                                              |                                       |
| 3    | Select Extended Options.                                             |                                       |
| 4    | Select Battery Status.                                               |                                       |
| 5    | <b><u>Result:</u></b> The Battery Level S the unit's battery in VDC. | Screen displays the charging level of |
|      | If the charge level is Then                                          |                                       |
|      | 6.2 VDC or higher The battery is fully charged.                      |                                       |
|      | 6.2 VDC or lower The battery must be recharged.                      |                                       |
|      | See instructions on page 5-9.                                        |                                       |
|      |                                                                      |                                       |

#### Battery Maintenance, Continued

| Recharging the | Follow the steps in the table below to recharge the battery using the supplied |
|----------------|--------------------------------------------------------------------------------|
| battery        | charger.                                                                       |

**Note:** If the battery is low the sampling process will terminate and the low battery screen will display.

| Step | Action                                                                                                    |
|------|----------------------------------------------------------------------------------------------------|
| 1    | Plug the battery charger into an electrical outlet.                                                                                                    |
| 2    | Plug the battery charger into the battery charge jack on the back of the battery plate.                                                                                                    |
|      | Results:                                                                                                    |
|      | • The battery charge begins.                                                                                                    |
|      | • If the unit is off there will be no visible indication of the charge.                                                                                                    |
|      | <b>Note:</b> Recharging time is approximately 16 hours, and unit must be powered off when charging. If battery does not hold a charge for 8 hours, charge time can be increased to 24 hours. Typical lifetime of battery is 18 to 24 months. Batteries are warranty for 90 days upon receipt of shipment. |

**<u>CAUTION</u>**: Do not charge in a hazardous environment. Use *only* the EDC approved charger designed for the Haz-Dust IV.

## Battery Maintenance, Continued

| Removing and<br>replacing the<br>battery pack | The battery pack can be removed and replaced whenever necessary.<br><u>Note:</u> The battery of the Haz-Dust IV can be recharged while either inside or outside of the instrument.                                               |                                                                    |  |
|-----------------------------------------------|----------------------------------------------------------------------------------------------------|--------------------------------------------------------------------|--|
| Removing the battery                          | Follow the steps in the table below to remove the battery pack.                                                                                                    |                                                                    |  |
|                                               | Step                                                                                                    | Action                                                             |  |
|                                               | 1                                                                                                    | Remove the two thumbscrews from the back plate of the Haz-Dust IV. |  |
|                                               |                                                                                                    | Note: Screws are located under the waist belt.                     |  |
|                                               | 2                                                                                                    | Slide the battery plate out of the unit.                           |  |
|                                               | 3 Unplug the nylon connector from its mating plug.                                                                                                    |                                                                    |  |
|                                               | Note:         The battery pack is attached to the battery plate with a retaining bracket. The battery is not removable from the plate.           Replacement batteries will come mounted on battery plates for easy replacement. |                                                                    |  |

### Battery Maintenance, Continued

**Reinstalling the** Follow the steps in the table below to reinstall the battery pack. **battery** 

| Step | Action                                                                                |
|------|---------------------------------------------------------------------------------------|
| 2    | Plug the nylon connector into its mating plug.                                        |
| 3    | Slide the battery in the appropriate orientation into the battery cavity of the unit. |
| 4    | Insert the two thumbscrews to secure the battery pack in place.                       |

#### **Cleaning the Sensor Optics**

**Introduction** It is important to keep the sensor optics of the Haz-Dust IV clean to ensure the integrity of the optical sensor.

The sensor optics need to be checked every 48 hours when used in a 2 to  $3 \text{ mg/m}^3 \text{ T.W.A.}$  environment, and on a weekly or monthly basis in less contaminated locations.

Cleaning the Sensor Optics Follow the steps in the table below to clean the sensor optics.

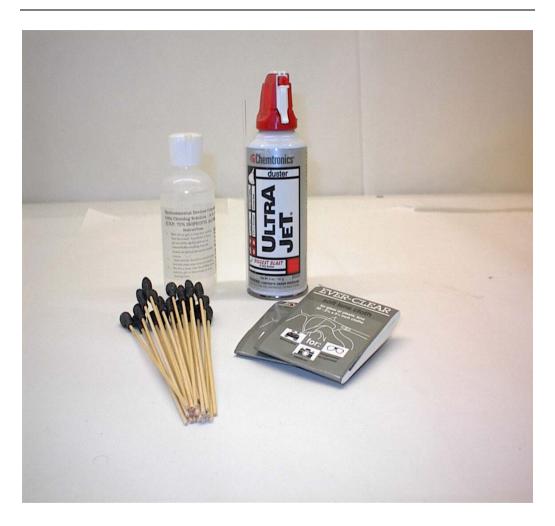

Figure 5-2. Picture of the cleaning kit.

## Cleaning the Sensor Optics, Continued

| Step | Action                                                                                                    |
|------|----------------------------------------------------------------------------------------------------|
| 1    | Remove the three thumbscrews from the sensor cover.                                                                                                    |
| 2    | Remove the sensor cover.                                                                                                    |
| 3    | Remove the sampling head from the bottom of the sensor.                                                                                                    |
| 4    | Inspect the sensor cover for residual dust.                                                                                                    |
|      | <ul> <li>Note: Use one of the following methods to clean the surface.</li> <li>Blow the dust away with low pressure air, or,</li> <li>Wipe with a soft lint-free cloth.</li> </ul>                                                                                              |
| 5    | <ul> <li>Inspect the glass lens covers for dust.</li> <li><u>Note:</u> Use one of the following methods to clean the glass lens.</li> <li>Blow the dust away with low pressure air, or,</li> <li>Use a small amount of isopropyl alcohol and wipe with cotton swabs.</li> </ul> |
|      | <b>CAUTION:</b> Do not spill any alcohol into the internals of the Haz-Dust IV.                                                                                                    |
| 6    | Replace the sampling head.                                                                                                    |
| 7    | Replace the sensor cover.                                                                                                    |
| 8    | Tighten the three thumbscrews snugly into place.                                                                                                    |

#### **Cleaning the Sensor Optics, Continued**

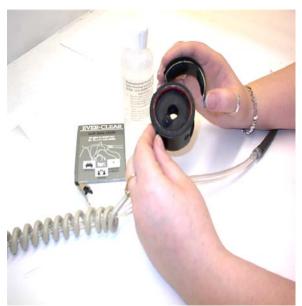

Figure 5-3. Removing the sensor cover.

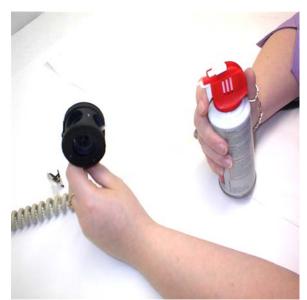

Figure 5-4. Dust being removed with low pressure air.

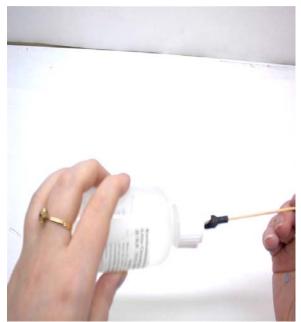

Figure 5-5. Isopropyl alcohol being applied to cotton swab.

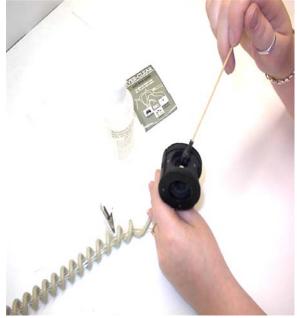

Figure 5-6. Sensor head being cleaned with cotton swab.

Appendix

## Appendix A

## **NIOSH/OSHA** Particulate Air Monitoring Reference

| Dust/Hazard                                                                                                    | Agency | Reference | TWA                  | STEL |
|----------------------------------------------------------------------------------------------------|--------|-----------|----------------------|------|
| alpha-Alumina (Respirable fraction)                                                                                       | OSHA   | CIM       | $5 \text{ mg/m}^3$   |      |
| alpha-Alumina (Total dust)                                                                                                | OSHA   | CIM       | $15 \text{ mg/m}^3$  |      |
| Aluminum, Pyro powders                                                                                                    | OSHA   | CIM       | *                    |      |
| Aluminum (Respirable fraction)                                                                                            |        |           | $5 \text{ mg/m}^3$   |      |
| Ammonium nitrate                                                                                                    | OSHA   | CIM       | *                    |      |
| Ammonium sulfamate (Respirable dust)                                                                                      | OSHA   | CIM       | $5 \text{ mg/m}^3$   |      |
| Ammonium sulfamate (Total dust)                                                                                           | OSHA   | CIM       | $15 \text{ mg/m}^3$  |      |
| Ammonium sulfamate (Total dust)                                                                                           | OSHA   | ID 188    | $15 \text{ mg/m}^3$  |      |
| Bismuth telluride, Se-Doped                                                                                               | OSHA   | ID 121    | $5 \text{ mg/m}^3$   |      |
| Bismuth telluride, Undoped (Respirable dust)                                                                              | OSHA   | ID 121    | $5 \text{ mg/m}^3$   |      |
| Bismuth telluride, Undoped (Total dust)                                                                                   | OSHA   | CIM       | $15 \text{ mg/m}^3$  |      |
| Boron oxide (Total dust)                                                                                                  | OSHA   | ID 125G   | $15 \text{ mg/m}^3$  |      |
| Boron oxide (Total dust) (Particulates, Total)                                                                            | NIOSH  | 0500      | $10 \text{ mg/m}^3$  |      |
| Carbon black                                                                                                    | NIOSH  | 5000      | $3.5 \text{ mg/m}^3$ |      |
| Carbon black                                                                                                    | OSHA   | ID 196    | $3.5 \text{ mg/m}^3$ |      |
| Chromium, Metal & Insol cpds                                                                                              | OSHA   | ID 121    | $1 \text{ mg/m}^3$   |      |
| Chromium, Metal & Insol cpds                                                                                              | OSHA   | ID 125    | $1 \text{ mg/m}^3$   |      |
| Chrysene                                                                                                    | OSHA   | 58        | $0.2 \text{ mg/m}^3$ |      |
| Coal dust ( <than 5%="" sio2)<="" td=""><td>OSHA</td><td>CIM</td><td><math>2.4 \text{ mg/m}^3</math></td><td></td></than> | OSHA   | CIM       | $2.4 \text{ mg/m}^3$ |      |
| Coal dust (>than 5% SiO2)                                                                                                 | OSHA   | ID 142    | $10 \text{ mg/m}^3$  |      |
| Coal tar pitch volatiles                                                                                                  | OSHA   | 58        | $0.2 \text{ mg/m}^3$ |      |
| Copper dust                                                                                                    | NIOSH  | 7029      | $1 \text{ mg/m}^3$   |      |
| Copper, Dusts & Mists                                                                                                    | OSHA   | ID 125G   | $1 \text{ mg/m}^3$   |      |
| Copper, Dusts & Mists                                                                                                    | OSHA   | ID 121    | $1 \text{ mg/m}^3$   |      |
| Copper (Elements)                                                                                                    | NIOSH  | 7300      | $1 \text{ mg/m}^3$   |      |
| Copper fume                                                                                                    | NIOSH  | 7029      | $0.1 \text{ mg/m}^3$ |      |
| Copper fume                                                                                                    | OSHA   | ID 121    | $0.1 \text{ mg/m}^3$ |      |
| Copper fume                                                                                                    | OSHA   | ID 125G   | $0.1 \text{ mg/m}^3$ |      |
| Cotton dust (Raw)                                                                                                    | OSHA   | CIM       | $1 \text{ mg/m}^3$   |      |

# NIOSH/OSHA Particulate Air Monitoring Reference, Continued

| Dust/Hazard                               | Agency | Reference | TWA                    | STEL               |
|-------------------------------------------|--------|-----------|------------------------|--------------------|
| Crag herbicide (Respirable dust)          | OSHA   | CIM       | $5 \text{ mg/m}^3$     |                    |
| Crag herbicide (Total dust)               | NIOSH  | 5(\$356)  | $10 \text{ mg/m}^3$    |                    |
| Crag herbicide (Total dust)               | OSHA   | CIM       | $15 \text{ mg/m}^3$    |                    |
| Cresol, All isomers                       | NIOSH  | 2546      | $10 \text{ mg/m}^3$    |                    |
| Cresol, All isomers                       | OSHA   | 32        | $15 \text{ mg/m}^3$    |                    |
| Cyanide (as Cn)                           | OSHA   | ID 120    | $5 \text{ mg/m}^3$     |                    |
| Fluorides (Aerosol & Gas)                 | NIOSH  | 7902      | $2.5 \text{ mg/m}^3$   | 5.0 (HF)           |
| Glass, Fibrous dust                       | OSHA   | CIM       | *                      |                    |
| Glycerin mist (Particulates)              | NIOSH  | 0600      | *                      |                    |
| Glycerin mist (Respirable)                | OSHA   | CIM       | $5 \text{ mg/m}^3$     |                    |
| Glycerin mist (Total dust)                | OSHA   | CIM       | $15 \text{ mg/m}^3$    |                    |
| Grain dust (Oats, Wheat & Barely)         | OSHA   | CIM       | $10 \text{ mg/m}^3$    |                    |
| Graphite, Synthetic (Respirable dust)     | OSHA   | CIM       | $5 \text{ mg/m}^3$     |                    |
| Graphite, Synthetic (Total dust)          | OSHA   | CIM       | $15 \text{ mg/m}^3$    |                    |
| Iodine (Particulates)                     | OSHA   | ID 212    | *                      | 0.1                |
| Kaolin (Respirable dust)                  | OSHA   | CIM       | $5 \text{ mg/m}^3$     |                    |
| Kaolin (Total dust)                       | OSHA   | CIM       | $15 \text{ mg/m}^3$    |                    |
| Lead                                      | NIOSH  | 7082      | $< 0.1 \text{ mg/m}^3$ |                    |
| Lead                                      | NIOSH  | 7105      | $< 0.1 \text{ mg/m}^3$ |                    |
| Lead                                      | NIOSH  | 7700      | $< 0.1 \text{ mg/m}^3$ |                    |
| Lead (Elements)                           | NIOSH  | 7300      | $< 0.1 \text{ mg/m}^3$ |                    |
| Lead, Inorganic fumes & dusts (as Pb)     | OSHA   | ID 121    | $0.05 \text{ mg/m}^3$  |                    |
| Lithium (Elements)                        | NIOSH  | 7300      | *                      |                    |
| Lithium hydride                           | OSHA   | CIM       | $25 \ \mu g/m^3$       |                    |
| Magnesium oxide fume (Total dust)         | OSHA   | ID 121    | $15 \text{ mg/m}^3$    |                    |
| Manganese (Elements)                      | NIOSH  | 7300      | $1 \text{ mg/m}^3$     | $3 \text{ mg/m}^3$ |
| Manganese fume (as Mn)                    | OSHA   | ID 121    | *                      | $5 \text{ mg/m}^3$ |
| Methoxychlor (Total Dust)                 | OSHA   | CIM       | $15 \text{ mg/m}^3$    |                    |
| Oil mist (Mineral)                        | OSHA   | ID 128    | $5 \text{ mg/m}^3$     |                    |
| Oil mist (Mineral)                        | OSHA   | ID 178SG  | $5 \text{ mg/m}^3$     |                    |
| Oil mist (Vegetable) (see Dust, Total and |        |           |                        |                    |
| Respirable nuisance)                      |        |           |                        |                    |
| Pentaerythritol (Total dust)              | OSHA   | CIM       | $15 \text{ mg/m}^3$    |                    |
| Pentaerytritol (Respirable dust)          | OSHA   | CIM       | $5 \text{ mg/m}^3$     |                    |

# NIOSH/OSHA Particulate Air Monitoring Reference, Continued

| Dust/Hazard                                  | Agency | Reference | TWA                   | STEL |
|----------------------------------------------|--------|-----------|-----------------------|------|
| Picloram (Tordon), Respirable dust           | OSHA   | CIM       | $5 \text{ mg/m}^3$    |      |
| Picloram (Tordon), Total dust                | OSHA   | CIM       | $15 \text{ mg/m}^3$   |      |
| Plaster of Paris (see Dust, Respirable       | OSHA   | CIM       |                       |      |
| nuisance)                                    |        |           |                       |      |
| Portland cement (Respirable dust)            | OSHA   | ID 142    | $5 \text{ mg/m}^3$    |      |
| Portland cement (Total dust)                 | OSHA   | ID 142    | $15 \text{ mg/m}^3$   |      |
| Respirable nuisance                          | OSHA   | CIM       | $5.0 \text{ mg/m}^3$  |      |
| Respirable nuisance (Particulates)           | NIOSH  | 0600      | *                     |      |
| Total nuisance                               | OSHA   | CIM       | $15 \text{ mg/m}^3$   |      |
| Total nuisance (Particulates)                | NIOSH  | 0500      | $10 \text{ mg/m}^3$   |      |
| Rouge (Respirable dust)                      | OSHA   | CIM       | $5 \text{ mg/m}^3$    |      |
| Rouge (Total dust)                           | OSHA   | CIM       | $15 \text{ mg/m}^3$   |      |
| Silica, Amorphous                            | OSHA   | CIM       | 20 mppcf              |      |
| Silica, Crystalline tripoli, Respirable dust | OSHA   | ID 142    | $0.05 \text{ mg/m}^3$ |      |
| Silicon carbide (Respirable dust)            | OSHA   | CIM       | $5 \text{ mg/m}^3$    |      |
| Silicon carbide (Total dust)                 | OSHA   | CIM       | $15 \text{ mg/m}^3$   |      |
| Silicon (Respirable dust)                    | OSHA   | CIM       | $5 \text{ mg/m}^3$    |      |
| Silicon (Total dust)                         | OSHA   | CIM       | $15 \text{ mg/m}^3$   |      |
| Soapstone (Respirable dust)                  | OSHA   | CIM       | 20 mppcf              |      |
| Soapstone (Total dust)                       | OSHA   | CIM       | $6 \text{ mg/m}^3$    |      |
| Wood dust (except Western red cedar)         | OSHA   | CIM       | *                     |      |
| Wood dust (Western red cedar)                | OSHA   | CIM       | $2.5 \text{ mg/m}^3$  |      |
| Zinc bromide (see Dust, Total and Nuisance)  |        |           | *                     |      |
| Zinc oxide dust (see Dust, Total &           | OSHA   | CIM       |                       |      |
| Respirable)                                  |        |           |                       |      |
| Zinc oxide fume                              | OSHA   | ID 121    | $5 \text{ mg/m}^3$    |      |
| Zinc oxide fume                              | OSHA   | ID 125    | $5 \text{ mg/m}^3$    |      |
| Zinc oxide fume                              | OSHA   | ID 143    | $5 \text{ mg/m}^3$    |      |
| Zinc stearate (Respirable dust)              | OSHA   | CIM       | $5 \text{ mg/m}^3$    |      |
| Zinc stearate (Total dust)                   | OSHA   | ID 121    | $15 \text{ mg/m}^3$   |      |
| Zinc stearate (Total dust)                   | OSHA   | ID 125    | $15 \text{ mg/m}^3$   |      |
| Zirconium cpds (as Zr)                       | OSHA   | ID 121    | $5 \text{ mg/m}^3$    |      |

#### **Appendix B**

#### **Particle Size Selections**

**Introduction** The tables below show the particle size cut point for Thoracic, Inhalable, and Respirable dust particles.

| Inhalable     |                  |  |
|---------------|------------------|--|
| Particle      | Inhalable        |  |
| Aerodynamic   | Particulate Mass |  |
| Diameter (µm) | (IPM) (%)        |  |
| 0             | 100              |  |
| 1             | 97               |  |
| 2             | 94               |  |
| 5             | 87               |  |
| 10            | 77               |  |
| 20            | 65               |  |
| 30            | 58               |  |
| 40            | 54.5             |  |
| 50            | 52.5             |  |
| 100           | 50               |  |

| Respirable    |                  |  |
|---------------|------------------|--|
| Particle      | Respirable       |  |
| Aerodynamic   | Particulate Mass |  |
| Diameter (µm) | (RPM) (%)        |  |
| 0             | 100              |  |
| 1             | 97               |  |
| 2             | 91               |  |
| 3             | 74               |  |
| 4             | 50               |  |
| 5             | 30               |  |
| 6             | 17               |  |
| 7             | 9                |  |
| 8             | 5                |  |
| 10            | 1                |  |

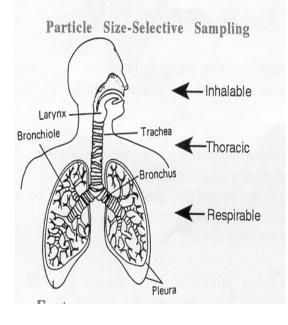

| Thoracic      |                  |  |
|---------------|------------------|--|
| Particle      | Thoracic         |  |
| Aerodynamic   | Particulate Mass |  |
| Diameter (µm) | (TPM) (%)        |  |
| 0             | 100              |  |
| 2             | 94               |  |
| 4             | 89               |  |
| 6             | 80.5             |  |
| 8             | 67               |  |
| 10            | 50*              |  |
| 12            | 35               |  |
| 14            | 23               |  |
| 16            | 15               |  |
| 18            | 9.5              |  |
| 20            | 6                |  |
| 25            | 2                |  |

\* Same cut point as EPA PM-10.

# Appendix C

## **Glossary of Terms**

| Term                            | Definition/Standard                                                             |
|---------------------------------|---------------------------------------------------------------------------------|
| μm                              | Micron, 1/1000 of a meter.                                                      |
| ARD                             | Arizona Road Dust                                                               |
| Inhalable Dust<br>Particulates  | Particulates having a 50% cut point at 100µm.                                   |
| LPM                             | Liters per minute.                                                              |
| $mg/m^3$                        | Milligrams per cubic meter.                                                     |
| NIOSH                           | National Institute of Occupational Safety & Health                              |
| OSHA                            | Occupational Safety & Health Administration.                                    |
| Respirable Dust<br>Particulates | Particulates having a 50% cut point at 3.5µm.                                   |
| STEL                            | Short-term exposure level. Maximum dust concentration over a 15 minute period.  |
| Thoracic Particulates           | Particulates having a 50% cut point at 10µm.                                    |
| TWA                             | Time Weighted Average. Average particulate concentration over a period of time. |

## Appendix D

## Haz-Dust IV Accessories

### Overview

| Introduction              | Accessories may be purchased separately for the Ha  | az-Dust IV.              |
|---------------------------|-----------------------------------------------------|--------------------------|
| Accessory and part number | Use the part number from the table below to order H | Haz-Dust IV accessories. |
|                           | Accessory                                           | Part Number              |
|                           | 110 V                                               | BC-104-110               |
|                           | 220 V                                               | BC-104-220               |
|                           | 37 mm Opaque Filter Cassette Blanks                 | CAS-103                  |
|                           | 5.0 µm PVC 37 mm Filter                             | 225-806                  |
|                           | Battery Pack                                        | BP-104                   |
|                           | Calibration Reference                               | CS-103                   |
|                           | Calibration Chamber                                 | CH-103                   |
|                           | Cleaning Kit                                        | KK-101                   |
|                           | Computer Interface Cable                            | CC-102                   |
|                           | Durable Carrying Case                               | DCC-104                  |
|                           | Flow Meter                                          | FM-103                   |
|                           | HD-1003 Media CD-Rom Includes: Computer             | CD-104                   |
|                           | Software and Instructions Manual                    |                          |
|                           | IOM Sensor Inlet                                    | IS-104                   |
|                           | Respirable Dust Cyclone Inlet                       | RS-103                   |
|                           | Thoracic Sample Inlet                               | TS-103                   |
|                           | Tripod Stand                                        | TP-104                   |
|                           | Zeroing Filter                                      | ZF-102                   |